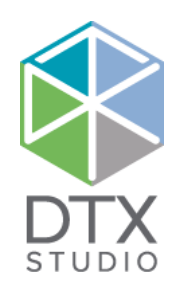

# DTX Studio<sup>™</sup> Clinic 1.9

Lietošanas instrukcija

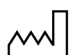

**Ražotājs:** Nobel Biocare AB Box 5190, 402 26 Västra Hamngatan 1, 411 17 Göteborg, Zviedrija Tālrunis: +46 31 81 88 00 Fakss: +46 31 16 31 52 www.nobelbiocare.com

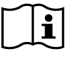

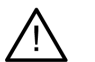

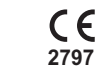

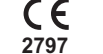

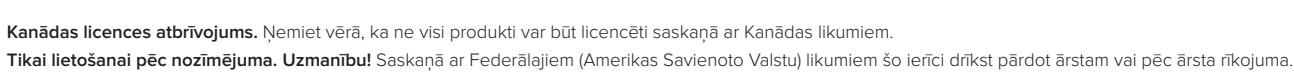

Rx Only

**MD** 

# **Satura rādītājs**

### **Satura rādītājs** 3

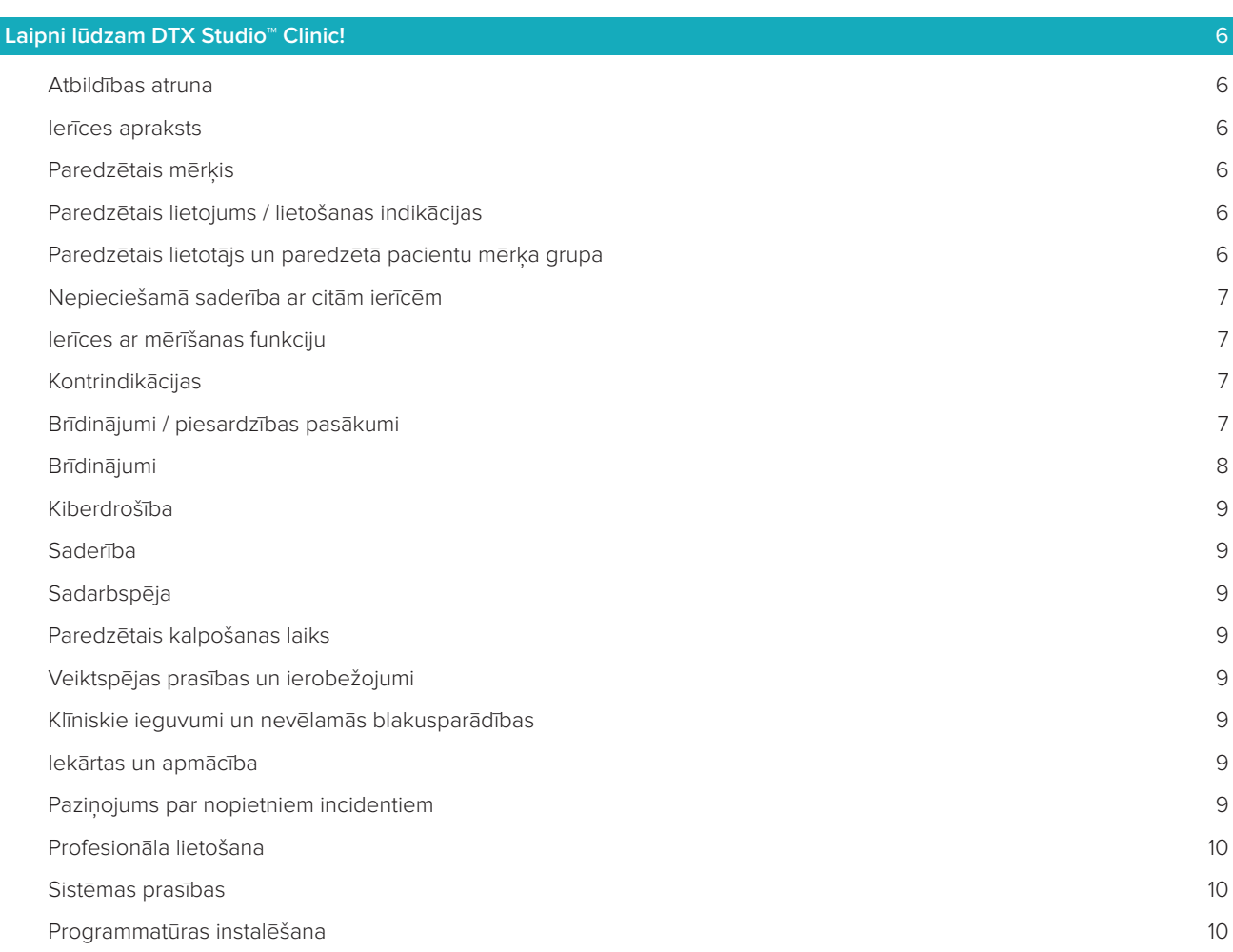

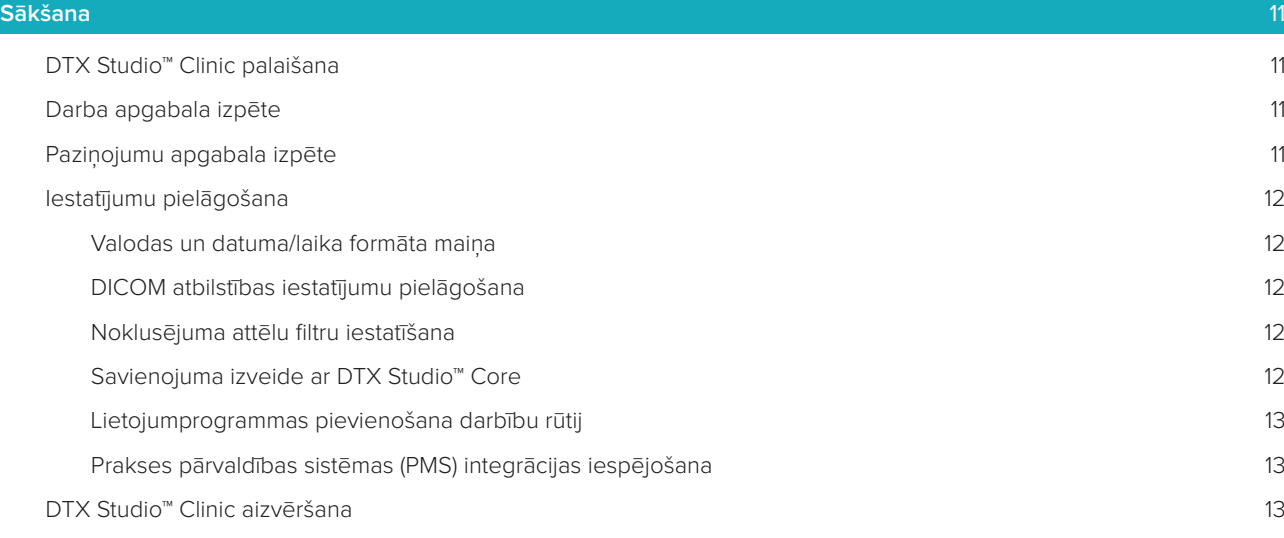

### **No skenēšanas līdz diagnozei** 14

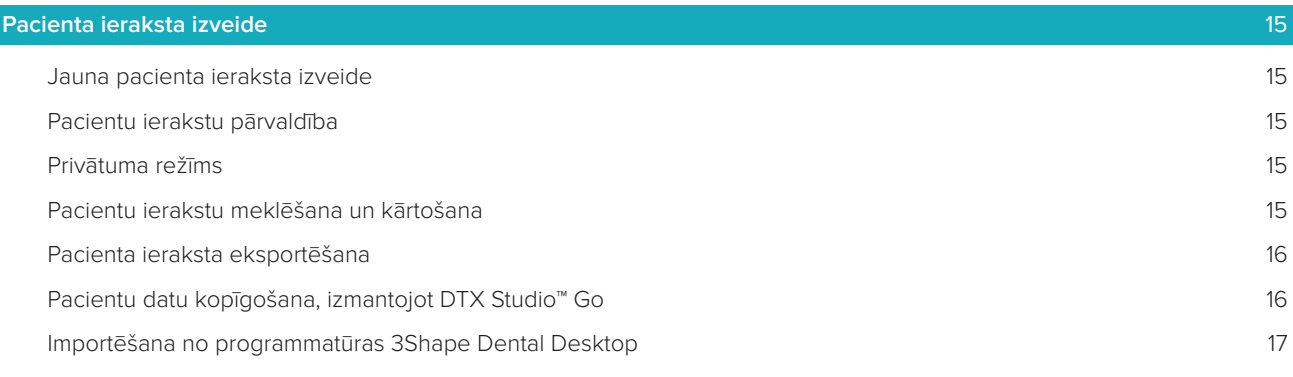

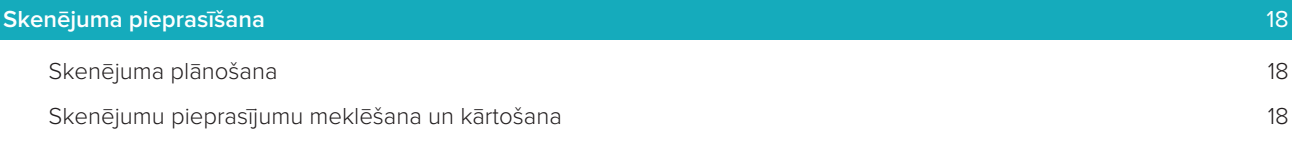

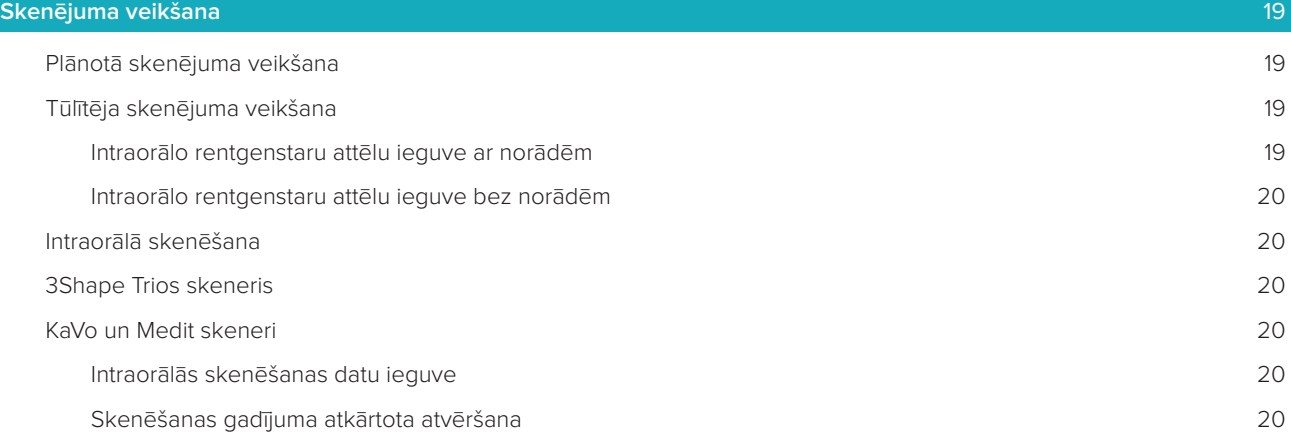

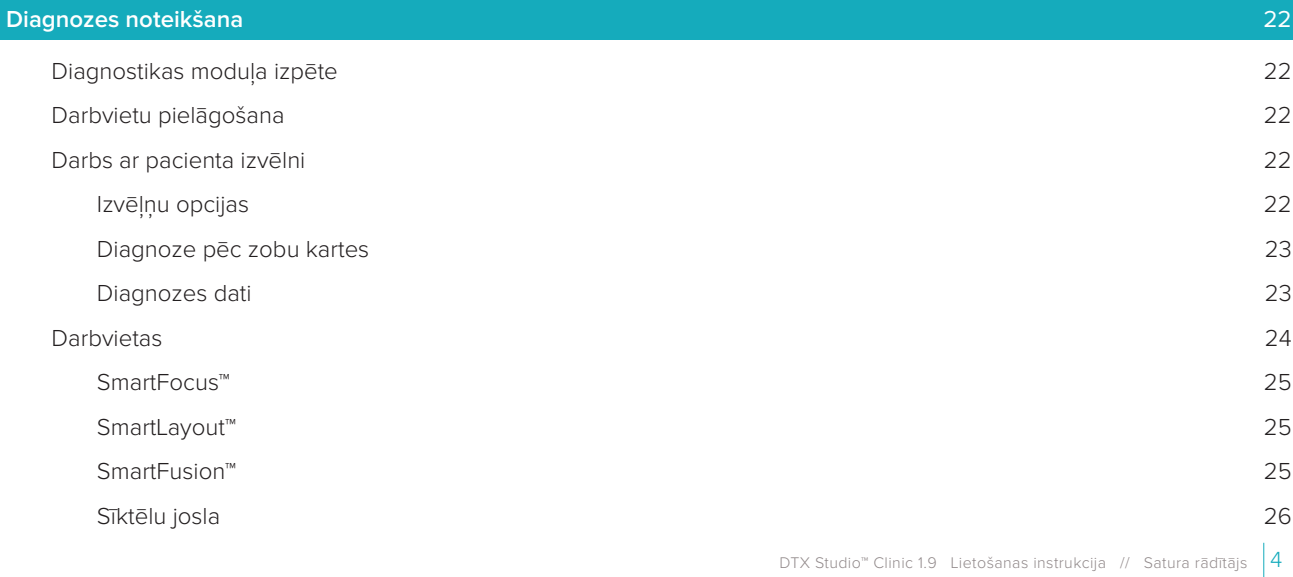

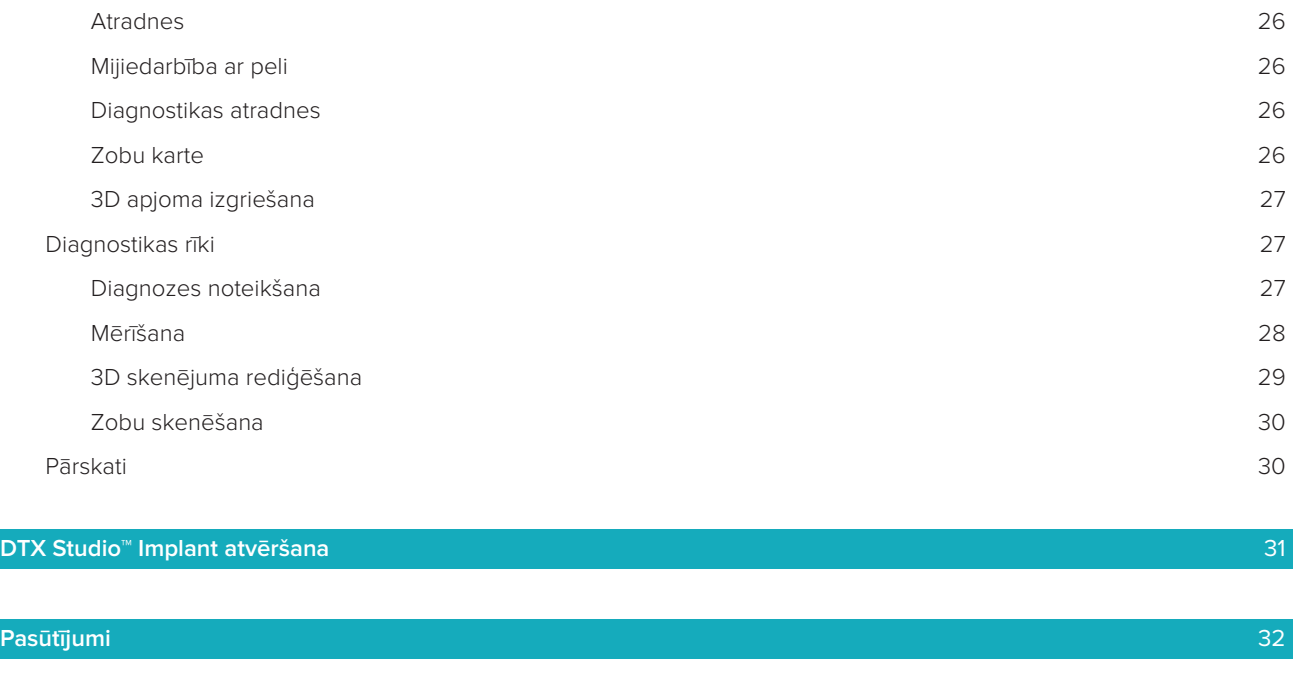

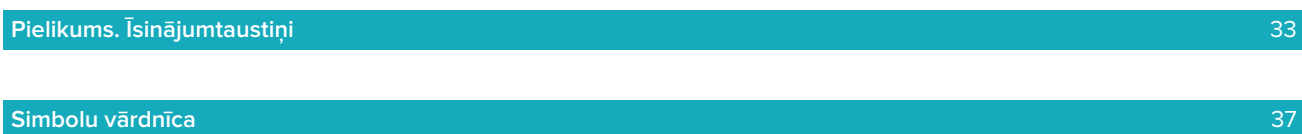

# **Laipni lūdzam DTX Studio™ Clinic!**

### **Atbildības atruna**

Šis produkts ir daļa no vispārēja koncepta, un to var izmantot tikai kopā ar saistītajiem oriģinālajiem produktiem saskaņā ar Nobel Biocare (turpmāk tekstā — Uzņēmums) norādījumiem un ieteikumiem. Ja ar uzņēmuma produktiem tiek lietoti neieteikti trešo pušu ražoti produkti, tiek anulētas visas tiešās vai netiešās garantijas vai citas saistības. Lietotāja pienākums ir noteikt, vai kāds produkts ir/nav piemērots konkrētajam pacientam un apstākļiem. Uzņēmums atsakās no jebkādas tiešas vai netiešas atbildības un neuzņemas atbildību par nekādiem tiešiem, netiešiem, sodoša rakstura vai citiem zaudējumiem, kas izriet no jebkādām kļūdām, pienemot profesionālo lēmumu vai veicot darbības ar produktiem. Lietotājam ir arī pienākums regulāri izpētīt jaunākos sasniegumus saistībā ar šo produktu un tā lietojuma veidiem. Šaubu gadījumā lietotājam ir jāsazinās ar uzņēmumu. Lietotāja pienākums ir parūpēties par šī produkta likvidēšanu. Uzņēmums neuzņemas nekādu atbildību par šādā procesā radītajiem zaudējumiem. Ņemiet vērā, ka daži šajā lietošanas instrukcijā detalizēti aprakstītie produkti var nebūt likumīgi atļauti, izlaisti vai licencēti pārdošanai visos tirgos.

**Pirms DTX Studio™ Clinic lietošanas izlasiet šo lietošanas instrukciju un saglabājiet to turpmākai uzziņai. Ņemiet vērā, ka šajā dokumentā sniegtā informācija ir paredzēta, lai jūs varētu sagatavoties un darboties.**

### **Ierīces apraksts**

DTX Studio™ Clinic ir programmatūras interfeiss zobārstniecības/medicīnas speciālistiem, un to izmanto, lai laikus analizētu 2D un 3D attēlveidošanas datus zobu, galvaskausa, žokļa un sejas un citu saistītu stāvokļu ārstēšanai. DTX Studio™ Clinic parāda attēlveidošanas datus no dažādām ierīcēm (t. i., intraorālajiem rentgenstariem, koniskā stara datortomogrāfijas skeneriem, intraorālajiem skeneriem, intraorālajām un ekstraorālajām kamerām).

### **Paredzētais mērķis**

Programmatūras paredzētais mērķis ir atbalstīt zobu un galvaskausa, žokļa un sejas procedūru diagnostikas procesu un ārstēšanas plānošanu.

### **Paredzētais lietojums / lietošanas indikācijas**

DTX Studio™ Clinic ir programmatūra, kas paredzēta zobu un galvaskausa, žokļa sejas attēlu informācijas pārsūtīšanai un vizualizēšanai. Tā parāda un uzlabo digitālos attēlus no dažādiem avotiem, lai atbalstītu diagnostikas procesu. Tā saglabā un izplata šos attēlus sistēmā vai dažādās datorsistēmās decentralizētās vietās.

# **Paredzētais lietotājs un paredzētā pacientu mērķa grupa**

DTX Studio™ Clinic izmanto starpnozaru ārstēšanas komanda, lai iegūtu atbalstu, ārstējot pacientus, kuriem veic ar zobiem, galvaskausu, žokli vai seju saistītas vai līdzīgas terapijas.

# **Nepieciešamā saderība ar citām ierīcēm**

DTX Studio™ ekosistēma ir saderīga ar visbiežāk izmantotajām operētājsistēmām Windows un Mac, ieskaitot jaunākos laidienus.

**Intraorālie sensori**: KaVo GXS-700™, KaVo IXS™, DEXIS™ Titanium, Gendex™ GXS-700™, DEXIS™ Platinum **Intraorālās kameras**: KaVo DIAGNOcam™ Vision Full HD, CariVu™ 3-in-1, KaVo DIAGNOcam™, CariVu™, DEXIS™ DexCAM™ 4HD, KaVo ErgoCAM™ One, Gendex™ GXC-300™, DEXIS™ DexCAM™ 3, DEXIS™ DexCAM™ 4

**Intraorālais skeneris**: saderība ar Medit Link programmatūru\* un DTX Studio™ paredzētu Medit Scan\*, kas atbalsta Medit i500/KaVo X 500 intraorālo skeneri vai citus saderīgus modeļus.

DTX Studio™ Core DTX Studio™ Implant DTX Studio™ Go DTX Studio™ Lab CyberMed OnDemand3D™ Anatomage InVivo™ \* Produkts ir pieejams tikai Windows operētājsistēmām.

### **Ierīces ar mērīšanas funkciju**

Mērīšanas precizitāte ir atkarīga no attēlu datiem, izmantotās skenera aparatūras, tās kalibrēšanas un iegūšanas iestatījumiem. Mērījums nevar būt precīzāks par attēla izšķirtspēju. Programmatūra DTX Studio™ Clinic uzrāda vērtību, noapaļojot līdz vienam ciparam aiz komata, pamatojoties uz lietotāja atlasītajiem punktiem.

### **Kontrindikācijas**

Nav identificētas programmatūrai DTX Studio™ Clinic.

### **Brīdinājumi / piesardzības pasākumi**

- Lietotājiem iesaka iziet apmācību pirms jaunas ārstēšanas metodes vai jaunas ierīces izmantošanas.
- Ja jaunu ierīci vai ārstēšanas metodi izmanto pirmo reizi, sadarbība ar kolēģi, kam ir pieredze ar jauno ierīci vai ārstēšanas metodi, var palīdzēt izvairīties no iespējamām komplikācijām.
- Lai samazinātu nepareizas skenēšanas risku, lietotājam jānodrošina, ka pacienta kustības skenēšanas procesā tiktu samazinātas līdz minimumam.

# **Brīdinājumi**

Programmatūrā tiek parādīti šādi brīdinājumi.

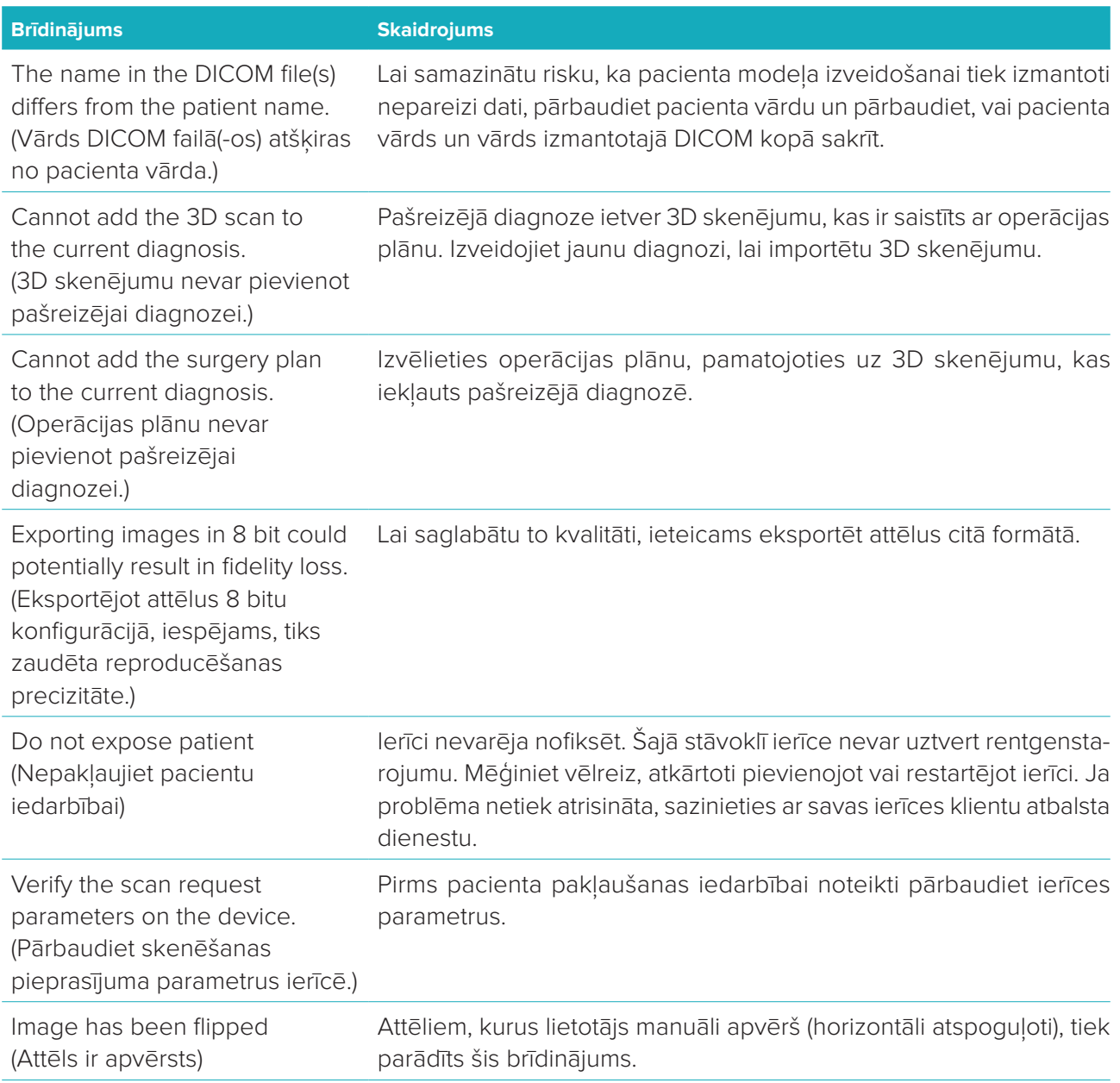

- Turklāt programmatūrā DTX Studio™ Clinic tiek vizualizēti vairāki tehniskie brīdinājumi (piemēram, nekonsekventi DT dati).
- Lai samazinātu neprecīzas skenēšanas risku, lietotājiem ir stingri ieteicams ievērot programmatūras norādījumus un tehniskos paziņojumus.
- Mērīšanas precizitāte ir atkarīga no attēlu datiem, izmantotās skenera aparatūras, tās kalibrēšanas un iegūšanas iestatījumiem. Mērījums nevar būt precīzāks par attēla izšķirtspēju. Programmatūra DTX Studio™ Clinic uzrāda vērtību, noapaļojot līdz vienam ciparam aiz komata, pamatojoties uz lietotāja atlasītajiem punktiem.

### **Kiberdrošība**

Datorā, kurā ir paredzēts izmantot DTX Studio™ Clinic, ieteicams instalēt aktīvu un visjaunāko pretvīrusu programmatūru un pretļaunatūru, kā arī pareizi konfigurētu ugunsmūri.

Turklāt vienmēr bloķējiet datoru, kad tas tiek atstāts bez uzraudzības.

# **SADERĪBA**

Programmatūra DTX Studio™ Clinic ir savienota ar citām medicīniskām ierīcēm un ir saderīga ar iepriekšējām DTX Studio™ Clinic versijām.

### **Sadarbspēja**

DTX Studio™ Clinic darbojas ar DTX Studio™ Implant un DTX Studio™ Lab.

### **Paredzētais kalpošanas laiks**

Programmatūras paredzētais kalpošanas laiks ir neierobežots. Ja programmatūra tiek izmantota atbalstītajās operētājsistēmās, tā turpinās darboties atbilstoši tās paredzētajam lietojumam.

### **Veiktspējas prasības un ierobežojumi**

Daži programmatūras DTX Studio™ Clinic parametri ir atkarīgi no operētājsistēmām, ar kurām tā tiek izmantota. Tāpēc ir svarīgi nodrošināt, ka programmatūra DTX Studio™ Clinic tiek izmantota tikai ar apstiprinātām operētājsistēmām. Plašāku informāciju par apstiprinātajām operētājsistēmām var atrast sadaļā "DTX Studio™ Clinic datoru vadlīnijas".

### **Klīniskie ieguvumi un nevēlamās blakusparādības**

DTX Studio™ Clinic ir komponents, ko izmanto ārstēšanai ar zobu implantu sistēmu un/vai zobu kroņiem un tiltiņiem. Ārstēšanas klīniskais ieguvums pacientiem var būt trūkstošo zobu aizstāšana un/vai kroņu atjaunošana.

Klīniskie ieguvumi un nevēlamās blakusparādības nav identificēti programmatūrai DTX Studio™ Clinic.

# **Iekārtas un apmācība**

Stingri ieteicams klīnicistiem, jauniem un pieredzējušiem implantu, protēžu un saistītās programmatūras lietotājiem pirms jaunas ārstēšanas metodes izmantošanas vienmēr iziet īpašu apmācību. Nobel Biocare piedāvā plašu kursu klāstu dažāda līmeņa zināšanām un pieredzei. Lai iegūtu vairāk informācijas, apmeklējiet www.nobelbiocare.com.

### **Paziņojums par nopietniem incidentiem**

Ja šīs ierīces lietošanas laikā vai tās izmantošanas rezultātā ir noticis nopietns incidents, ziņojiet par to ražotājam un savas valsts iestādei. Šīs ierīces ražotāja kontaktinformācija nopietnu incidentu ziņošanai ir šāda:

Nobel Biocare AB

https://www.nobelbiocare.com/complaint-form

# **Profesionāla lietošana**

Programmatūra DTX Studio™ Clinic ir paredzēta tikai profesionālai lietošanai.

### **Sistēmas prasības**

Pirms programmatūras instalēšanas iesakām pārbaudīt sistēmas prasības. Lai iegūtu informāciju par minimālajām un/vai ieteicamajām prasībām, sazinieties ar klientu atbalsta dienestu. Jaunām programmatūras versijām var būt nepieciešamas aparatūras vai operētājsistēmas augstākas prasības.

### **Programmatūras instalēšana**

Lai iegūtu informāciju par programmatūras instalēšanu, sazinieties ar pilnvaroto tehniķi vai klientu atbalsta dienestu.

# **Sākšana**

# **DTX Studio™ Clinic palaišana**

- 1. Lai atvērtu programmatūru DTX Studio™ Clinic, rīkojieties, kā norādīts tālāk.
	- Operētājsistēmas Windows darbvirsmā veiciet dubultklikšķi uz saīsnes ikonas  $+$ .
	- Operētājsistēmas macOS lietojumprogrammas Finder mapē vai dokā noklikšķiniet uz saīsnes ikonas  $+$ .
- 2. Atlasiet lietotāju.
- 3. Ievadiet savu paroli.

**Piezīme**. Ja esat aizmirsis paroli, noklikšķiniet uz **Forgot password** (Aizmirsu paroli), lai atvērtu DTX Studio™ Go. Ievadiet savu lietotājvārdu, atlasiet **I'm not a robot** (Es neesmu robots) un noklikšķiniet uz **Reset password** (Atiestatīt paroli). Uz jūsu reģistrēto e-pasta adresi tiks nosūtīta saite, ar kuru varēsiet atiestatīt paroli.

4. Noklikšķiniet uz **Log in** (Pieteikties).

### **Piezīmes**

- Ja atlasāt **Log in automatically** (Pieteikties automātiski), pieteikšanās dialoglodziņš vairs netiek rādīts izmantotajā datorā.
- Ja programmatūrā DTX Studio™ Go ir iestatīta divfaktoru autentifikācija, ik pēc 30 dienām, lai pieteiktos, papildus būs jāievada sešciparu verifikācijas kods.
- Programmatūrai DTX Studio™ Clinic vienmēr ir jābūt savienotai ar internetu. Ja tas nav iespējams, savienojums ir jāizveido vismaz reizi 14 dienās, jo pretējā gadījumā piekļuve programmatūrai DTX Studio™ Clinic var uz laiku tikt apturēta.

# **Darba apgabala izpēte**

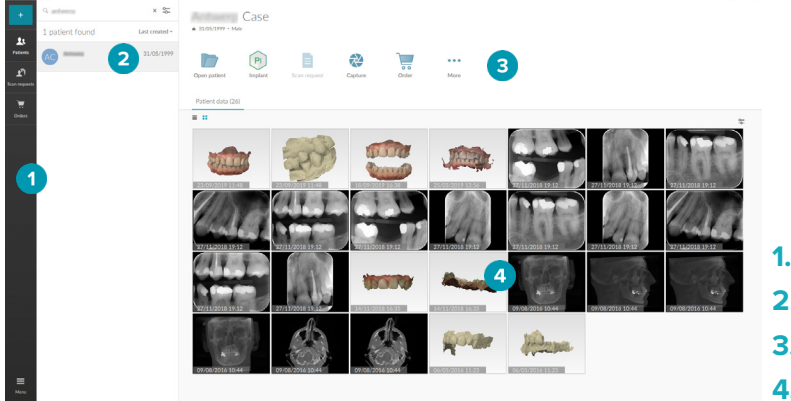

- **1.** Sānjosla
- **2.** Pārskatu saraksts
- **3.** Darbību rūts
- **4.** Detalizētas informācijas rūts

# **Paziņojumu apgabala izpēte**

DTX Studio™ Clinic ikona <sup>(</sup>Deaziņojumu apgabalā nodrošina piekļuvi DTX Studio™ Clinic iestatījumiem (O) un tālāk norādītajām cilnēm.

- **Notifications** (Paziņojumi): parāda, kuri pacientu ieraksti tiek augšupielādēti vai sinhronizēti ar DTX Studio™ Core.
- **DTX**: nodrošina ātru piekļuvi DTX Studio™ Core ( ), DTX Studio™ Go ( ), ekspozīcijas ziņojumiem\*, QuickPrescribe\*, skenēšanas centram\* vai saistītajai trešās puses lietojumprogrammai.
	- \* Nepieciešama DTX Studio™ Core

– **Devices** (Ierīces): uzskaitītas ieguves ierīces un to statusi (savienotas, izmantojot USB , tiešsaistē **·**, aizņemta · vai bezsaistē ·). Noklikšķiniet uz ···, lai piekļūtu ierīces iestatījumiem.

# **Iestatījumu pielāgošana**

Lai pielāgotu noklusējuma DTX Studio™ Clinic iestatījumus, rīkojieties, kā norādīts tālāk.

- 1. Noklikškiniet uz **Menu** *i* (Izvēlne).
- 2. Noklikšķiniet uz **Settings** (Iestatījumi).

### **Valodas un datuma/laika formāta maiņa**

Lai pielāgotu vēlamo valodu, datuma formātu un laika formātu, rīkojieties, kā norādīts tālāk.

- 1. Iestatījumu sānjoslā noklikšķiniet uz **Regional** (Reģionāls).
- 2. Sarakstos **Short date format** (Īsais datuma formāts), **Long date format** (Garais datuma formāts) un **Time format** (Laika formāts) atlasiet datuma un laika formātu.
- 3. Sarakstā **Application language** (Lietojumprogrammas valoda) atlasiet vēlamo valodu.
- 4. Noklikšķiniet uz **OK** (Labi).
- 5. Lai izmaiņas stātos spēkā, restartējiet DTX Studio™ Clinic.

### **DICOM atbilstības iestatījumu pielāgošana**

Lai nodrošinātu atbilstību standartam DIN 6862-2, ievadiet iestādes informāciju. Eksportējot DICOM failu, sniegtā iestādes informācija aizstāj tukšos tagus.

- 1. Iestatījumu sānjoslā noklikšķiniet uz **Practice** (Prakse).
- 2. Atlasiet **Use DIN 6862-2 standard** (Lietot standartu DIN 6862-2).
- 3. Sniedziet pieprasīto iestādes informāciju.
- 4. Noklikšķiniet uz **OK** (Labi).

**Piezīme**. Importējot un eksportējot saderīgu DICOM failu, DIN 2020 tagi vienmēr tiek saglabāti.

### **Noklusējuma attēlu filtru iestatīšana**

Lai iestatītu noklusējuma attēlu filtrus programmatūrā DTX Studio™ Clinic klīnikas skatītājam un diagnostikas modulim, rīkojieties, kā norādīts tālāk.

- 1. Iestatījumos vai diagnožu preferenču sānjoslā noklikšķiniet uz **Image settings** (Attēlu iestatījumi).
- 2. Sarakstā **Default image settings** (Noklusējuma attēlu iestatījumi) atlasiet attēla veidu, kuram vēlaties iestatīt noklusējuma filtrēšanas iestatījumus.
- 3. Izvēlieties atlasītajam attēla veidam pēc noklusējuma izmantojamos filtrus un izmantojiet parādīto slīdni, lai iestatītu filtra procentuālo daudzumu.
- 4. Noklikšķiniet uz **OK** (Labi).

### **Savienojuma izveide ar DTX Studio™ Core**

Ja programmatūra DTX Studio™ Clinic ir savienota ar DTX Studio™ Core, DTX Studio™ Clinic var izmantot tīkla vidē un nodrošina iespēju iegūt attēlus no citām atbalstītajām (savienotām ar Ethernet un atbalstītām TRIOS 3Shape) ierīcēm. DTX Studio™ Core ir programmatūras risinājums, lai strukturētā un centralizētā veidā saglabātu un izgūtu pacientu datu nesēju un attēlu datu veidus (2D rentgenstaru, 3D rentgenstaru, koniskā stara datortomogrāfijas skenējumus, fotoattēlus), lai saglabātie dati būtu uzreiz pieejami jebkurā vietā zobārstniecības klīnikā. Savienojums ar DTX Studio™ Core ir jāizveido darbam ar tīkla ierīcēm, skenēšanas pieprasījumiem un piekļuvei radiogrāfiskajiem ziņojumiem.

Lai izveidotu savienojumu ar DTX Studio™ Core, rīkojieties, kā norādīts tālāk.

- 1. Iestatījumu sānjoslā noklikšķiniet uz **Core** (Kodols).
- 2. Programmatūrā DTX Studio™ Core aizpildiet laukus **URL** (tīmekļa adrese), **Login** (Pieteikties) un **Password** (Parole).
- 3. Noklikšķiniet uz **Connect** (Izveidot savienojumu).

### **Lietojumprogrammas pievienošana darbību rūtij**

- 1. Iestatījumu sānjoslā noklikšķiniet uz **Quick Launch** (Ātrā palaišana).
- 2. Noklikšķiniet uz **Add** (Pievienot).
- 3. Atlasiet izpildāmo failu un noklikšķiniet uz **Open** (Atvērt).
- 4. Atlasiet **Launch with patient data** (Palaist ar pacienta datiem), lai palaistu trešās puses lietojumprogrammu ar pacienta datiem.
- 5. Noklikšķiniet uz **Browse** (Pārlūkot), lai izvēlētos eksportēto datu atrašanās vietu. Noklikšķiniet uz **Select folder** (Atlasīt mapi). Varat arī ievadīt faila ceļu laukā **Export directory** (Eksporta direktorijs). Norādiet, kuri dati tiek eksportēti, pievienojot eksporta parametrus laukam **Export parameters** (Eksporta parametri).

**Piezīme**. Palīdzības failu tēmā Quick launch (Ātrā palaišana) skatiet plašu pārskatu par visiem pacienta datu parametriem.

6. Noklikšķiniet uz **OK** (Labi).

### **Prakses pārvaldības sistēmas (PMS) integrācijas iespējošana**

Integrējot DTX Studio™ Clinic ar PMS (t. i., izmantojot VDDS vai OPP), var izveidot pacienta ierakstu un iegūt attēlu no PMS. Priekšskatiet PMS attēlus programmatūrā DTX Studio™ Clinic vai tieši DTX Studio™ Clinic diagnostikas modulī.

- 1. Iestatījumu sānjoslā noklikšķiniet uz **PMS integration** (PMS integrācija).
- 2. Atlasiet **Enable PMS integration** (Iespējot PMS integrāciju).

# **DTX Studio™ Clinic aizvēršana**

Noteikti aizveriet visus diagnostikas un skenēšanas moduļu gadījumus\*.

Lai aizvērtu DTX Studio™ Clinic, rīkojieties, kā norādīts tālāk.

- 1. Noklikšķiniet uz **Menu** (Izvēlne).
- 2. Noklikšķiniet uz **Close application** (Aizvērt lietojumprogrammu).

**Piezīme**. Izmantojot aizvēršanas pogu X, programmatūra turpina darboties fonā, lai nodrošinātu datu sinhronizāciju un ātrāku reakciju pēc DTX Studio™ Clinic atkārtotas atvēršanas.

\* Modulis var būt licencēts.

# **No skenēšanas līdz diagnozei**

Lai noteiktu diagnozi pacientam, veiciet tālāk norādītās darbības.

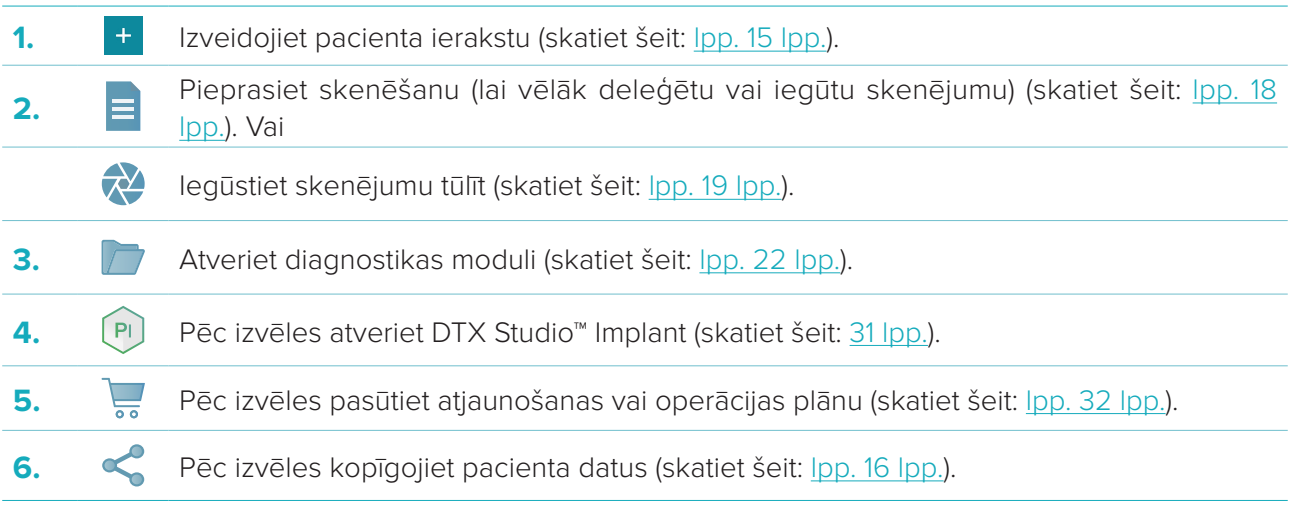

# **Pacienta ieraksta izveide**

Sānjoslā noklikšķiniet uz **Patients** (Pacienti), lai atvērtu pacientu sarakstu, ja tas vēl nav atvērts. Ja darbstacija nav savienota ar DTX Studio™ Core, tiek parādīti tikai tie pacientu ieraksti, kas ir saglabāti vietējā cietajā diskā. Pacientu ieraksti, kas ir atvērti diagnostikas modulī, ir atzīmēti ar slēdzenes ikonu  $\bullet$ .

# **Jauna pacienta ieraksta izveide**

Lai izveidotu pacienta ierakstu, rīkojieties, kā norādīts tālāk.

- 1. Noklikšķiniet uz **Add patient** (Pievienot pacientu).
- 2. Atlasiet **Create patient** (Izveidot pacientu).
- 3. Ievadiet pacienta pamatinformāciju, piemēram, pacienta vārdu, dzimšanas datumu un dzimumu.

**Piezīme**. Obligātie lauki ir atzīmēti ar sarkanu zvaigznīti.

- 4. Noklikšķiniet uz **Finish** (Pabeigt).
- 5. Pacienta ieraksts tiek pievienots ierakstam **Patients**  (Pacienti). Ja DTX Studio™ Clinic savienojums ir izveidots ar DTX Studio™ Core, arī pacienta ieraksts tiek pievienots DTX Studio™ Core.

DTX Studio™ Core saglabātos pacientu ierakstus ir iespējams iepriekš padarīt pieejamus bezsaistē. Lai to izdarītu, pacientu sarakstā atlasiet pacienta ierakstu, noklikškiniet uz **More ···** (Vairāk) un ieslēdziet slēdža pogu **Offline available** (Pieejams bezsaistē).

# **Pacientu ierakstu pārvaldība**

Lai rediģētu pacienta pamatinformāciju, pacientu sarakstā atlasiet pacienta ierakstu, noklikšķiniet uz **More** (Vairāk) un atlasiet **Edit** (Rediģēt).

Lai dzēstu pacientu, pacientu sarakstā atlasiet pacienta ierakstu, noklikšķiniet uz **More** (Vairāk) un atlasiet **Delete** (Dzēst).

Pazinojumu apgabalā (skatiet šeit: lpp. 11 lpp.) ir redzams, kuri pacientu ieraksti tiek augšupielādēti vai sinhronizēti.

# **Privātuma režīms**

Lai nodrošinātu pacienta privātumu, pacientu sarakstā paslēpiet pacientu vārdu, uzvārdu, ID un dzimšanas datumu.

- 1. Pacientu sarakstā noklikšķiniet uz iestatījumu ikonas  $\frac{6}{26}$ .
- 2. Atlasiet **Privacy mode** (Privātuma režīms).
- 3. Noklikšķiniet ārpus iestatījumu izvēlnes, lai aizvērtu iestatījumu rūti.
- 4. Tiek parādīti tikai pacientu iniciāļi. Cita informācija ir slēpta. Atlasītā pacienta ieraksta detalizētās informācijas rūtī ir redzams pacienta vārds, uzvārds un dzimšanas datums.

Privātuma iestatījumi paliek iespējoti pat pēc DTX Studio™ Clinic restartēšanas. Lai izslēgtu privātuma režīmu, vēlreiz noklikšķiniet uz iestatījumu ikonas — un atlasiet **Privacy mode** (Privātuma režīms).

# **Pacientu ierakstu meklēšana un kārtošana**

Lai atrastu pacienta ierakstu, kārtotu pacientu sarakstu vai izmantotu meklēšanas funkciju, rīkojieties, kā norādīts tālāk.

Lai kārtotu pacientu sarakstu, rīkojieties, kā norādīts tālāk.

- 1. Noklikšķiniet uz nolaižamās bultiņas blakus pacientu saraksta galvenei.
- 2. Atlasiet vienu no pieejamajām tālāk norādītajām opcijām.
- **Last created** (Pēdējais izveidotais)
- **Last modified** (Pēdējais mainītais)
- **Last captured** (Pēdējais tvertais)
- 3. Vēlreiz noklikšķiniet uz nolaižamā saraksta, lai to aizvērtu.

Lai meklētu pacientu, rīkojieties, kā norādīts tālāk.

- 1. Pacientu sarakstā noklikšķiniet uz iestatījumu ikonas  $\frac{6}{10}$ .
- 2. Atlasiet **Patient name** (Pacienta vārds, uzvārds), **Date of birth** (Dzimšanas datums) vai **Patient ID** (Pacienta ID).
- 3. Noklikšķiniet ārpus iestatījumu izvēlnes, lai aizvērtu iestatījumu rūti.
- 4. Laukā **Find a patient** (Atrast pacientu) ievadiet pacienta vārdu (vai tā daļu) vai dzimšanas datumu.
- 5. Rakstot tekstu meklēšanas lodziņā, pacientu saraksts tiek automātiski filtrēts.

Lai nonemtu meklēšanas kritērijus, meklēšanas laukā noklikškiniet uz  $x$ .

# **Pacienta ieraksta eksportēšana**

Eksportējiet pacienta ierakstu, lai kopīgotu diagnozes un attēlu datus ar citu DTX Studio™ Clinic lietotāju. Turklāt eksportēto pacientu var skatīt DTX Studio™ Clinic atsauces versijā, kas brīvi pieejama, izmantojot DTX Studio™ Go.

Lai eksportētu pacientu, rīkojieties, kā norādīts tālāk.

- 1. Pacientu sarakstā atlasiet pacienta ierakstu.
- 2. Noklikškiniet uz More ··· (Vairāk).
- 3. Noklikšķiniet uz **Export patient**  (Eksportēt pacientu).
- 4. Atlasiet eksportējamās diagnozes. Lai eksportētu visu pacienta ierakstu, atlasiet **Export full patient** (Eksportēt visu pacientu).
- 5. Pārlūkojiet vietu, kur uzglabāt pacientu, un noklikšķiniet uz **Export** (Eksportēt).

# **Pacientu datu kopīgošana, izmantojot DTX Studio™ Go**

Kopīgojiet pacientu datus ar zobārstniecības klīniku, izmantojot DTX Studio™ Go. Ja tiek kopīgoti pacientu dati, pārskatā ir redzama papildu cilne **GoShare**.

- 1. Pacienta ieraksta darbību rūtī noklikšķiniet uz **Share** (Kopīgot).
- 2. Atlasiet **Full patient** (Viss pacients), lai kopīgotu visu pacienta ierakstu, vai **Patient data** (Pacienta dati), lai kopīgotu konkrētus datus.
- 3. Atlasiet vēlamās opcijas. Noklikšķiniet uz **Continue** (Turpināt).
- 4. Dati tiek augšupielādēti fonā modelī DTX Studio™ Go. Kad augšupielāde ir pabeigta, tiek parādīts pazinojums.
- 5. Paziņojumu apgabalā noklikšķiniet uz <sup>(PR</sup>) un atlasiet **Continue** (Turpināt).
- 6. Izpildiet modelī DTX Studio™ Go sniegtos norādījumus. Par savienojumu tiek paziņots pastā.

**Piezīme**. Ja savienojumam ir licence Select, Pro vai Referral, dati tiek parādīti sarakstā **Orders** (Pasūtījumi).

# **Importēšana no programmatūras 3Shape Dental Desktop**

Lai importētu skenējumu, kas iegūts ar 3Shape intraorālo skeneri, vispirms programmatūrā DTX Studio™ Clinic ir jāizveido pacienta ieraksts.

**Piezīme**. Lai iegūtu papildinformāciju par 3Shape intraorālā skenera integrēšanu, skatiet DTX Studio™ Core īso pamācību.

1. Programmatūrā DTX Studio™ Clinic izveidojiet jaunu pacienta ierakstu tieši ar tādu pašu esoša pacienta vārdu, uzvārdu un dzimšanas datumu, kāds ir norādīts programmatūrā 3Shape Dental Desktop.

### **Piezīmes**

- Pacienta vārds ir reģistrjutīgs, tāpēc pārliecinieties, vai pacientu vārdiem ir pareizi piemēroti lielie burti. Pretējā gadījumā 3Shape dati netiks apvienoti ar DTX Studio™ Clinic pacienta ierakstu.
- Iepriekš importētos pacientu ierakstus nevar atkārtoti importēt. Dublējiet pacienta ierakstu programmatūrā 3Shape Dental Desktop un tā vietā importējiet dublēto pacienta ierakstu.
- DTX Studio™ Clinic pacienta ieraksta ID netiek apmainīts ar 3Shape. Saite tiek izveidota, pamatojoties uz lietotāja apstiprinājumu, ka vārds, uzvārds un dzimšanas datums ir identiski.
- 2. Sarakstā **Patients**  (Pacienti) atlasiet pacienta ierakstu.
- 3. Noklikšķiniet uz More ··· (Vairāk).
- 4. Sadaļā Patient (Pacients) noklikšķiniet uz **Import from 3Shape** (Importēt no 3Shape).
- 5. Ja tiek prasīts, apstipriniet, ka pacienta gadījums sakrīt ar 3Shape Dental Desktop esošo gadījumu.
- 6. Dati tiek izgūti un pievienoti pacienta detalizētas informācijas paneļa cilnei Patient data (Pacienta dati).

# **Skenējuma pieprasīšana**

Lai strādātu ar skenējumu pieprasījumiem, ir jāizveido savienojums ar DTX Studio™ Core (skatiet šeit: lpp. 12 lpp.).

# **Skenējuma plānošana**

Lai pieprasītu pacienta skenējumu, rīkojieties, kā norādīts tālāk.

- 1. Pacientu sarakstā atlasiet pacienta ierakstu.
- 2. Noklikšķiniet uz **Scan request**  (Skenējuma pieprasījums).
- 3. Novietojiet kursoru virs attēlu ieguves ierīces attēla elementa un noklikšķiniet uz **Select** (Atlasīt).
- 4. Skenēšanas pieprasījuma veidlapā aizpildiet atbilstošo informāciju.

**Piezīme**. Atkarībā no izvēlētās metodes forma ir atšķirīga.

- Ja attēlu ieguves ierīce pieļauj vairākas modalitātes, izvēlieties nepieciešamās metodes: **3D**, **CEPH** (cefalogramma), **OPG** (PAN), **IOXRAY** (2D intraorālais skenējums), **IOS** (3D intraorālais skenējums) un/vai **IOCAM** (intraorālais fotoattēls). Ja iespējams, atlasiet attēlveidošanas programmu.
- Zobu kartē atlasiet apgabalus, kurus vēlaties skenēt.
- Ja nepieciešams, nomainiet informāciju laukos **Scan date** (Skenēšanas datums) un **Requesting clinician** (Klīnicists, kas veic pieprasījumu).
- Atlasiet **Sinus** (Sinuss), ja nepieciešams skenēt sinusu.
- Atlasiet attēlu ieguves **izšķirtspēju**, ja iespējams.
- Ja atlasītā ierīce ir intraorāla ierīce, atlasiet **Template** (Veidne) un norādiet **Layout** (Izkārtojums).
- Ja nepieciešams, aizpildiet operatoram paredzēto lauku **Request notes** (Pieprasījuma piezīmes).
- 5. Noklikšķiniet uz **Create scan request(s)** (Izveidot skenējuma(-u) pieprasījumu(s)). Skenējuma pieprasījums ir pievienots.

# **Skenējumu pieprasījumu meklēšana un kārtošana**

Lai kārtotu skenējumu pieprasījumu sarakstu, rīkojieties, kā norādīts tālāk.

- 1. Sānjoslā noklikšķiniet uz **Scan requests** (Skenējumu pieprasījumi).
- 2. Noklikšķiniet uz nolaižamās bultiņas blakus saraksta galvenei **Scan requests** (Skenējumu pieprasījumi).
- 3. Atlasiet **Scheduled date** (Plānotais datums), lai kārtotu sarakstu pēc plānotā datuma, vai **Creation date** (Izveides datums), lai kārtotu sarakstu pēc izveides datuma.
- 4. Vēlreiz noklikšķiniet uz nolaižamā saraksta, lai to aizvērtu.

Lai meklētu skenējuma pieprasījumu, rīkojieties, kā norādīts tālāk.

- 1. Ierakstiet plānoto datumu vai pacienta vārdu (vai to daļu) laukā **Find a scan request** (Atrast skenējuma pieprasījumu).
- 2. Rakstot tekstu meklēšanas lodziņā, skenējumu pieprasījumu saraksts tiek automātiski filtrēts. Meklēšanas rezultāti ir sakārtoti plānotajā datumā.

Lai noņemtu meklēšanas kritērijus, meklēšanas laukā noklikšķiniet uz  $\times$ .

# **Skenējuma veikšana**

Pirms vai pēc pacienta diagnozes noteikšanas vai tās laikā skenējumu var veikt, vispirms izveidojot vai neizveidojot skenējuma pieprasījumu.

Lai samazinātu neprecīzas skenēšanas risku, lietotājiem ir stingri ieteicams ievērot programmatūras norādījumus un tehniskos paziņojumus.

# **Plānotā skenējuma veikšana**

Lai veiktu skenējuma pieprasījuma skenējumu, rīkojieties, kā norādīts tālāk.

- 1. Skenējuma pieprasījuma kartītē noklikšķiniet uz **Start** (Sākt).
- 2. Dodieties uz ierīci, lai veiktu skenējumu.
- 3. Noklikšķiniet uz **Finish** (Pabeigt), lai pabeigtu darbību, vai noklikšķiniet uz **Open diagnose** (Atvērt diagnozi), lai atvērtu diagnostikas moduli.

# **Tūlītēja skenējuma veikšana**

- 1. Pacientu sarakstā atlasiet pacienta ierakstu.
- 2. Noklikšķiniet uz **Capture**  (Tvert).
- 3. Virziet kursoru uz ierīces elementa un noklikšķiniet uz **Select** (Atlasīt).
- 4. Atlasiet, kādus datus vēlaties iegūt ar izvēlēto ierīci.
	- **Intraoral sensor or PSP device** (Intraorālais sensors vai PSP ierīce): norādiet, lai iegūtu attēlus ar tālāk redzamo veidni vai bez tās.
		- Ar veidni: skatiet tālāk tēmu "Intraorālo rentgenstaru attēlu ieguve ar norādēm".
		- Bez veidnes: cilnē **Free** (Brīvs) turpiniet ar nākamo darbību.
	- **Intraoral camera** (Intraorālā kamera): atlasiet zobus, kurus vēlaties iegūt, un noklikšķiniet uz **Start** (Sākt).
	- **Intraoral scanner** (Intraorālais skeneris): skatiet tālāk tēmu "Intraorālā skenēšana".

#### **Piezīmes**

- Importējot vai iegūstot 2D attēlu, automātiski tiek iestatītas līmeņa un loga vērtības. Lai to atspējotu, DTX Studio™ Clinic iestatījumos atveriet cilni **Image settings** (Attēlu iestatījumi). Augšējā labajā nolaižamajā izvēlnē atlasiet **OPG**, **Intraoral** (Intraorāls) vai **Ceph** (Cefalogramma). Notīriet izvēles rūtiņu **Auto level window** (Automātiskais līmenis un logs). Ievadiet pielāgotās līmeņa un loga vērtības. Noklikšķiniet uz **OK** (Labi).
- Izmantojiet vairākus sensorus ar dažādiem izmēriem, pievienojot vai atvienojot tos uztveršanas vedņa izmantošanas laikā. Izmantotais sensors ir parādīts augšējā labajā stūrī.
- Ja ir pievienoti vairāki sensori, parādās simbols +. Visi pieslēgtie un aktīvie sensori ir gatavi iegūt skenējumu. Rentgenstari aktivizē attēlu ieguvi.
- 5. Dodieties uz ierīci un veiciet skenējumu.
- 6. Noklikšķiniet uz **Finish** (Pabeigt).

#### **Intraorālo rentgenstaru attēlu ieguve ar norādēm**

Ja izvēlējāties intraorālo sensoru vai PSP ierīci, ir pieejama veidne ieguvei ar norādēm.

- 1. Veiciet tūlītēju skenējumu.
- 2. Veicot skenējumu, atlasiet cilni **Template** (Veidne) un atlasiet vēlamo veidni.
- 3. Atlasiet attēlus, kurus vēlaties iegūt, un noklikšķiniet uz **Start** (Sākt).
- 4. Dodieties uz ierīci, lai veiktu skenējumu.
- 5. Noklikšķiniet uz **Finish** (Pabeigt).

### **Intraorālo rentgenstaru attēlu ieguve bez norādēm**

- 1. Veiciet tūlītēju skenējumu.
- 2. Atlasiet cilni **Free** (Brīvs).
- 3. Dodieties uz ierīci, lai veiktu skenējumu.
- 4. Priekšskatījuma lapā pārbaudiet iegūto attēlu un, ja nepieciešams, piešķiriet zobu diapazonu.
	- Noklikšķiniet uz **Clear selection** (Notīrīt atlasi), lai noņemtu zobu diapazonā norādītos zobus.
	- Ja nepieciešams, pagrieziet iegūto attēlu.

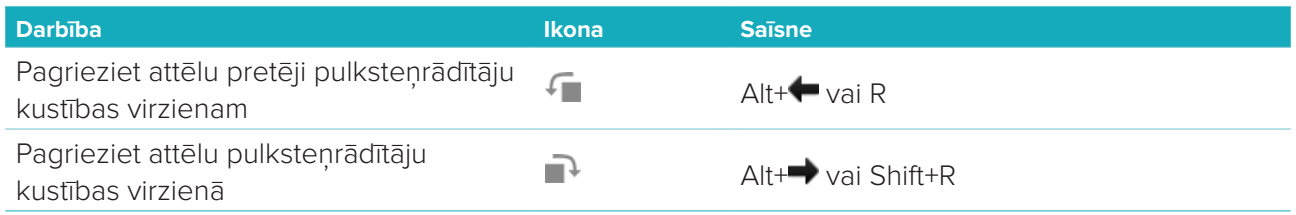

# **Intraorālā skenēšana**

### **3Shape Trios skeneris**

1. Sāciet skenēšanu programmatūrā 3Shape Dental Desktop.

**Piezīme**. Lai iegūtu papildinformāciju par 3Shape intraorālā skenera integrēšanu, skatiet DTX Studio™ Core īso pamācību.

- 2. Pabeidziet skenēšanas procesu.
- 3. Attēls tiek pievienots pacienta detalizētas informācijas paneļa cilnei **Patient data** (Pacienta dati).
	- Pabeigtajam skenējuma pieprasījumam ir pievienota atzīme.
	- Noklikšķiniet uz **Open diagnose** (Atvērt diagnozi), lai diagnostikas modulī sāktu jaunu diagnozi.

# **KaVo un Medit skeneri**

Skenēšanas modulis\* (tikai operētājsistēmai Windows) ļauj izmantot atbalstītu Medit/KaVo intraorālo skeneri ar DTX Studio™ Clinic un atkārtoti atvērt esošos skenēšanas gadījumus.

### **Intraorālās skenēšanas datu ieguve**

- 1. Pacientu sarakstā atlasiet pacienta ierakstu.
- 2. Noklikšķiniet uz **Capture** <sup>2</sup> (Tvert).
- 3. Atlasiet intraorālo skeneri un noklikšķiniet uz **Select** (Atlasīt).
- 4. Tiek atvērts skenēšanas modulis.
- 5. Izpildiet skenēšanas moduļa norādījumus.
- 6. Apstrādātie dati tiek pievienoti pacienta ierakstam.

### **Skenēšanas gadījuma atkārtota atvēršana**

Lokāli tvertos intraorālās skenēšanas datus var atkārtoti atvērt skenēšanas modulī\*.

**Piezīme**. Tas ir iespējams tikai datorā, ko izmanto skenēšanas datu ieguvei.

Lai atkārtoti atvērtu skenēšanas moduli\*, rediģētu skenējumu, veiktu papildu skenējumus, apgrieztu, mērītu un veiktu citas darbības, rīkojieties, kā norādīts tālāk.

- 1. Pacientu ierakstā noklikšķiniet uz zobu skenēšanas elementa.
- 2. Noklikšķiniet uz **Open in Scan app** (Atvērt skenēšanas lietotni).

**Piezīme**. Ja intraorālās skenēšanas dati iepriekš tika atvērti diagnostikas modulī, nav redzama opcija **Open in Medit Scan** (Atvērt Medit skenējumā). Tā vietā ir pieejama opcija **Open a copy** (Atvērt kopiju).

\* Tikai datoriem ar operētājsistēmu Windows un datoram, kas izmantots intraorālās skenēšanas datu ieguvei.

# **Diagnozes noteikšana**

Diagnostikas modulī var skatīt un pārbaudīt pacientu datus un pievienot pacienta ierakstu atradnēm un mērījumiem.

Ir pieejamas divas tālāk norādītās versijas.

- DTX Studio™ Clinic **Pro**: ir pieejamas visas (2D un 3D) funkcijas. Var iegūt 2D un 3D attēlus.
- DTX Studio™ Clinic **Select**: ir pieejamas tikai 2D funkcijas. Var iegūt 2D attēlus.

Lai atvērtu diagnostikas moduli, sarakstā **Patients** (Pacienti) atlasiet pacientu un noklikšķiniet uz **Open**  Patient (Atvērt pacientu). Vai arī pacientu sarakstā veiciet dubultklikšķi uz pacienta vai nospiediet [O]. Atsevišķiem pacientu ierakstiem var palaist vairākus diagnostikas moduļa gadījumus. Pirms diagnozes noteikšanas pārvaldiet pacienta skenējumus un attēlus, kurus izmantosiet diagnozei.

# **Diagnostikas moduļa izpēte**

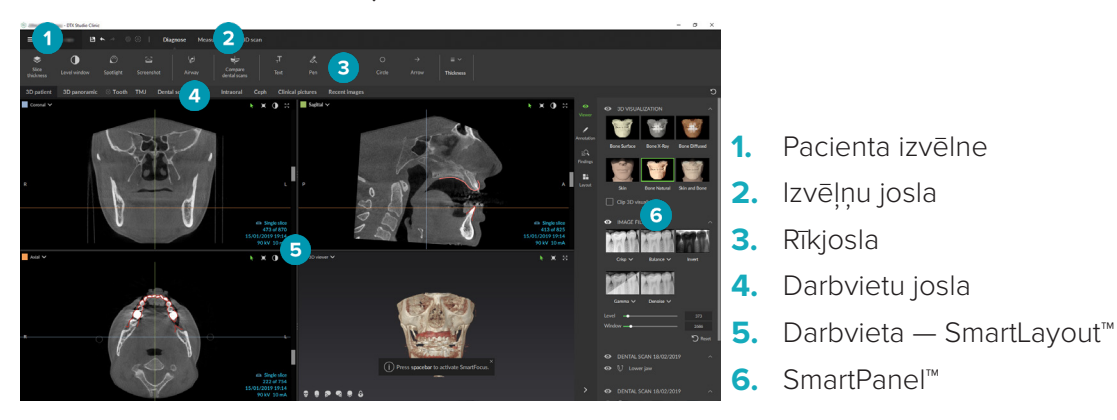

# **Darbvietu pielāgošana**

- 1. Logā Preferences noklikšķiniet uz **Workspace** (Darbvieta).
- 2. Sarakstā **Default workspace** (Noklusējuma darbvieta) atlasiet darbvietu, kas pēc noklusējuma tiks parādīta, atverot diagnostikas moduli. Standarta iestatījums ir **Most recent data** (Jaunākie dati), darbvieta, kas saistīta ar nesen iegūto vai importēto attēlu.
- 3. Pēc izvēles laukā **Recent images** (Jaunākie attēli) mainiet dienu skaitu attēliem, kas tiks parādīti darbvietā **Recent images** (Jaunākie attēli). Noklusējuma vērtība ir 7.
- 4. Noklikšķiniet uz **OK** (Labi).

# **Darbs ar pacienta izvēlni**

Diagnostikas modula augšējā kreisajā stūrī noklikšķiniet uz , lai atvērtu pacienta izvēlni.

### **Izvēļņu opcijas**

Kreisās rūts izvēlnē

- **New** (Jauna): izveidojiet jaunu diagnozi
- **Open** (Atvērt): atveriet citu esošu diagnozi
- **Save** (Saglabāt): saglabājiet atvērto diagnozi
- **Export report** (Eksportēt pārskatu): eksportējiet pacienta diagnozes pārskatu
- **Preferences**: mainiet iestatījumus, piemēram, **Default workspace** (Noklusējuma darbvieta), **Performance** (Veiktspēja), **Image settings** (Attēlu iestatījumi), **3D viewer** (3D skatītājs) un **Tools** (Rīki).

– **Close application** (Aizvērt lietojumprogrammu): aizveriet diagnostikas moduli.

### **Diagnoze pēc zobu kartes**

Pacienta zobu karte sniedz pārskatu par atvērto diagnozi.

**Piezīme**. Ja pacients ir jaunāks par astoņiem gadiem, tiek parādīta piena zobu karte. Ņemiet vērā, ka klīnicistam, pacientam augot, zobi būs jāmaina manuāli, lai pārietu uz pieaugušo zobu karti.

Lai rediģētu zobu karti, noklikšķiniet uz zobu kartes un izvēlieties vienu no tālāk norādītajām opcijām.

 $\left(\mathbb{R}\right)$ Exchange (Apmainīt) Apmainiet piena zobus ar pieaugušo zobiem. Šī opcija ir pieejama, ja bērna zobam ir atbilstošs pieaugušā zobs. Ja zobs tiek apmainīts, visas piena zoba atradnes tiek dzēstas un pieaugušā zobs tiek iestatīts kā veselīgs.

> **Piezīme**. Bērnu zobi tiek parādīti pacientiem, kas jaunāki par astoņiem gadiem.

- X Not present with gap Šī zoba nav, un šajā vietā ir atstarpe. (Nav; ar atstarpi)
- $\boxed{N}$ Impacted (Ietekmēts) Šis zobs tiks ietekmēts (bieži tiek izmantots gudrības zobiem).
- Insert (Ievietot) Ievietojiet zobu, piemēram, bērnu zobiem pieaugušā dzerokļus.
- $\overline{\mathbb{H}}$ Not present without gap Norādiet hipodontiju. (Nav; bez atstarpes)

### **Diagnozes dati**

Zem zobu kartes ir redzami atvērtās diagnozes skenējumi un attēli atbilstīgi datu veidam un sakārtoti pēc ieguves datuma.

- 3D scan (3D skenēšana)
- OPG (panoramic image) (OPG (panorāmas attēls))
- **Intraoral images (Intraoralie attēli)**
- Cephalogram (Cefalogramma)
- **Clinical pictures (Klīniskie attēli)**
- Screenshots (Ekrānuzņēmumi)
- **www.** Dental scan (Zobu skenēšana)
- Vairāki noteikta veida attēli tiek parādīti kā grupa. Noklikšķiniet uz grupas, lai parādītu visus šīs grupas attēlus. Noklikšķiniet ārpus uznirstošajiem attēliem, lai aizvērtu grupu.
- 3D skenēšanā noklikšķiniet uz lejupvērstās bultiņas un izvēlieties citu 3D skenējumu, lai pārslēgtos starp 3D skenējumiem. Lai noņemtu 3D skenējumu no diagnozes, atlasiet **None** (Neviens).

Lai sāktu datu ieguvi tieši no diagnostikas moduļa un pievienotu datus atvērtajai diagnozei, noklikšķiniet uz **Data** <sup>+</sup> (Dati) un atlasiet **Capture** (Tvert). Vai arī izvēļņu joslā noklikšķiniet uz  $\bullet$ .

Lai importētu datus atvērtajā diagnozē vai pārvaldītu tos, noklikšķiniet uz **Data** + (Dati) un Import  $\stackrel{\mathbb{I}}{=}$ (Importēt) vai **Manage data**  (Pārvaldīt datus).

Intraorālo attēlu ieguvi ar USB zobu intraorālo kameru var veikt arī no darbvietas. Pievienojiet intraorālo kameru. SmartPanel™ cilnē **Devices** (Ierīces) noklikšķiniet uz ierīces elementa. Lai iegūtu attēlu, nospiediet ierīces pogu.

# **Darbvietas**

Darbvietu joslā atlasiet darbvietu vai izmantojiet atbilstošo īsinājumtaustiņu. Tiek parādītas tikai tās darbvietas, kurām diagnozei ir pievienoti attēli.

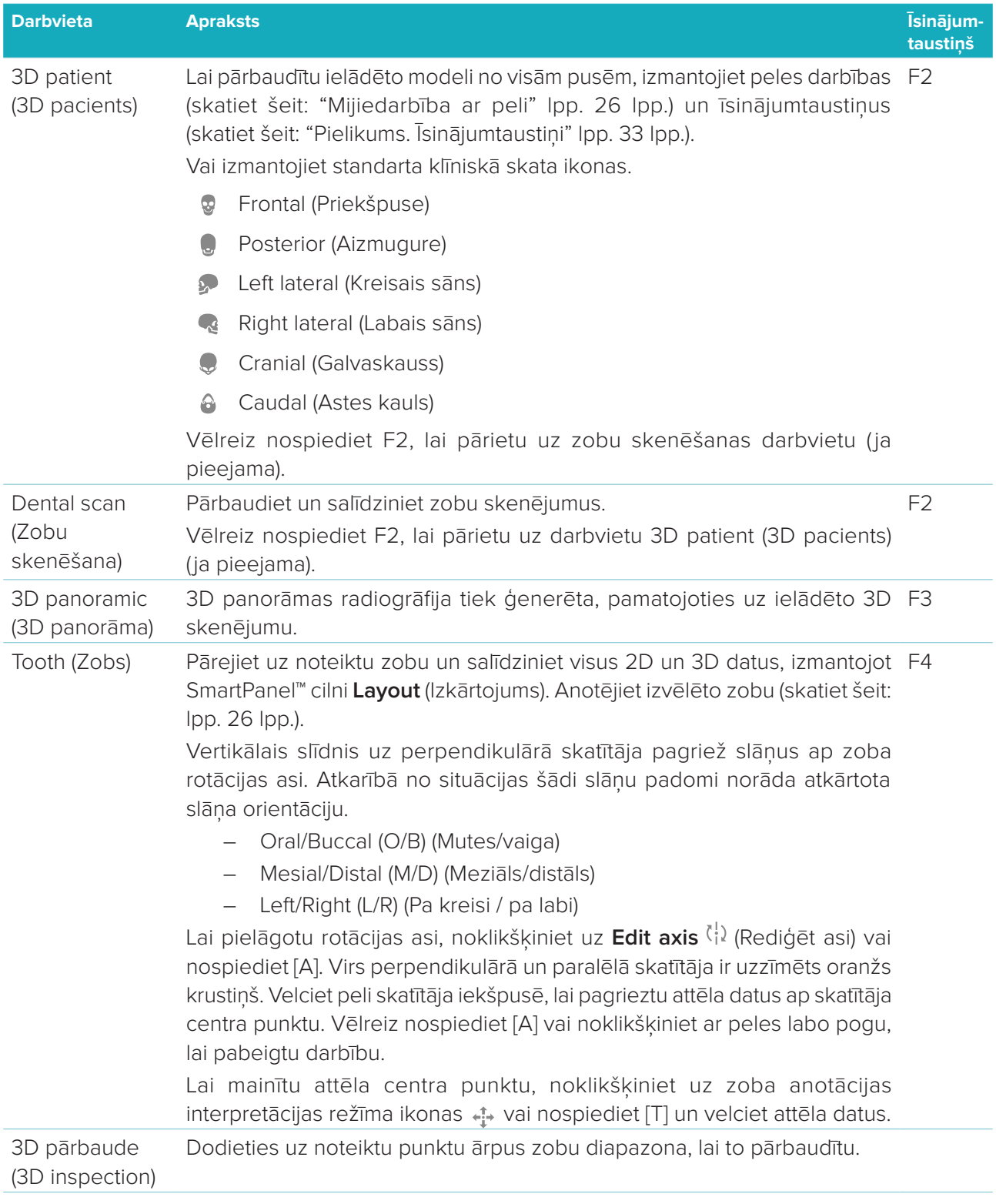

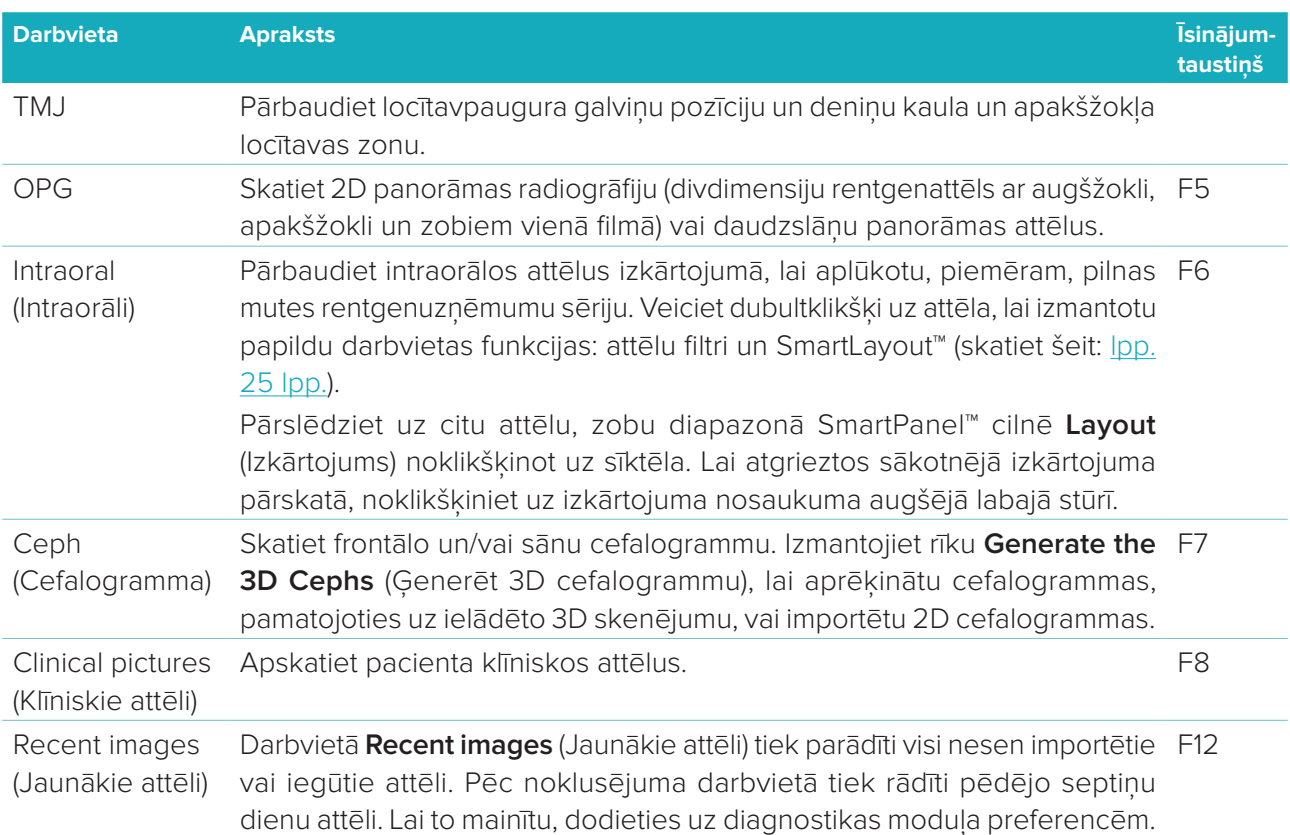

### **SmartFocus™**

Lai darbvietai 3D patient (3D pacients), 3D panoramic (3D panorāma), 3D inspection (3D pārbaude) vai intraorālai darbvietai aktivizētu SmartFocus™, nospiediet atstarpēšanas taustiņu. Vai arī augšējā izvēļņu joslā noklikškiniet uz  $\oplus$ .

Līnija vizualizēs oklūzijas plakni, un tiks parādīti zobu numuri. Noklikšķiniet uz zoba apgabala, lai atvērtu zobu darbvietu un pēc izvēles ielādētu skatītājos datus par konkrēto zobu. Noklikšķiniet uz apgabala, kas atrodas ārpus zobu diapazona, lai pārietu uz darbvietu 3D inspection (3D pārbaude).

#### **SmartLayout™**

Lai darbvietai pievienotu attēlu, skatītāju vai atkārtotu slāņu logu, SmartPanel™ cilnē **Layout** (Izkārtojums) noklikšķiniet uz attēla, elementa **Reslices** (Atkārtoti slāņi) vai **Viewers** (Skatītāji). Vēlreiz noklikšķiniet uz elementa, lai no darbvietas noņemtu attēlu, skatītāju vai atkārtotu slāņu logu. Modulī SmartLayout™ var parādīt līdz 12 skatītājiem.

Lai mainītu skatītāju proporciju, velciet vienu no logu sadalītājiem. Lai atiestatītu skatītājus, noklikšķiniet uz pogas **Reset Layout** (Atiestatīt izkārtojumu) "Ə. Lai aizvērtu skatītāju, noklikšķiniet uz loga nosaukuma augšējā kreisajā stūrī. Atlasiet **Close viewer** (Aizvērt skatītāju). Vai arī nospiediet [Q].

Lai kārtotu pēc veida, datuma vai vispirms parādītu atlasītos attēlus, noklikšķiniet uz nolaižamās izvēlnes un atlasiet **Modality** (Modalitāte), **Date** (Datums) vai **Selected first** (Vispirms atlasīts).

### **SmartFusion™**

Lai darbvietā 3D patient (3D pacients) saskaņotu zobu skenējumu ar 3D skenējumu, rīku izvēlnē **Edit 3D scan** (3D skenējuma rediģēšana) noklikšķiniet uz **Align dental scan** (e) (Salāgot zobu skenējumu). Atlasiet zobu skenējumu un noklikšķiniet uz **Next** (Tālāk).

#### **Sīktēlu josla**

Intraorālās darbvietas un klīnisko attēlu darbvietu apakšdaļā esošajā sīktēlu joslā ir attēli, kas tiek pievienoti diagnozei, bet netiek parādīti darbvietu skatītājā.

Velciet attēlu no sīktēlu joslas un nometiet attēlu uz viettura. Ja vietturī jau bija attēls, šis attēls tiek aizstāts ar jauno attēlu un vecais attēls tiek atkārtoti pievienots sīktēlu joslai.

#### **Atradnes**

SmartPanel™ cilnē **Findings** (Atradnes) var atzīmēt diagnostikas rezultātus zobu līmenī (skatiet šeit:lpp. 26 lpp.).

#### **Mijiedarbība ar peli**

Izmantojiet peli, lai 3D skatītājos mijiedarbotos ar modeli.

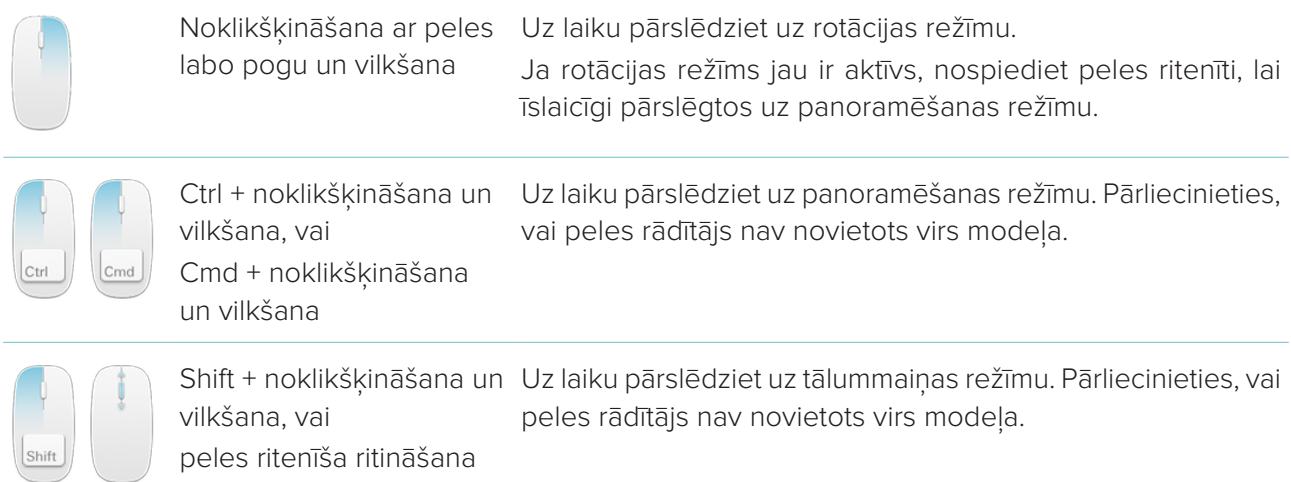

#### **Diagnostikas atradnes**

Pievienojiet diagnozei zobu patoloģijas, žokļu problēmas vai citas diagnostikas atradnes.

- Lai zobam pievienotu iepriekš noteiktu diagnostikas atradni, dodieties uz SmartPanel™ cilni **Findings** (Atradnes). Noklikšķiniet uz meklēšanas lauka, lai atvērtu nolaižamo sarakstu, un atlasiet atradni.
- Lai pievienotu pielāgotu diagnostikas atradni, meklēšanas laukā ievadiet pielāgoto atradnes tekstu un nospiediet taustiņu Enter vai noklikšķiniet uz **Add** (Pievienot). Lai noņemtu atradni, virziet kursoru virs atradnes, noklikšķiniet uz elipses ikonas un atlasiet **Delete** (Dzēst).
- Ja atradne tiek pievienota zobu darbvietai, atradne tiek pievienota konkrētajam zobam.
- Ja atradne ir izveidota citā darbvietā, noklikšķiniet uz zoba numura viettura un ierakstiet zoba numuru, lai atrastu atradni konkrētam zobam.

#### **Zobu karte**

SmartPanel™ zobu darbvietas cilnē **Findings** (Atradnes) zobu karte ir redzama augšējā labajā stūrī.

Aktīvais zobs, par kuru dati tiek parādīti darbvietā, ir iezīmēts zaļā krāsā. Zobam ar vismaz vienu atradni ir krāsaina kontūra. Krāsa ir atkarīga no atradnes apstrādes statusa.

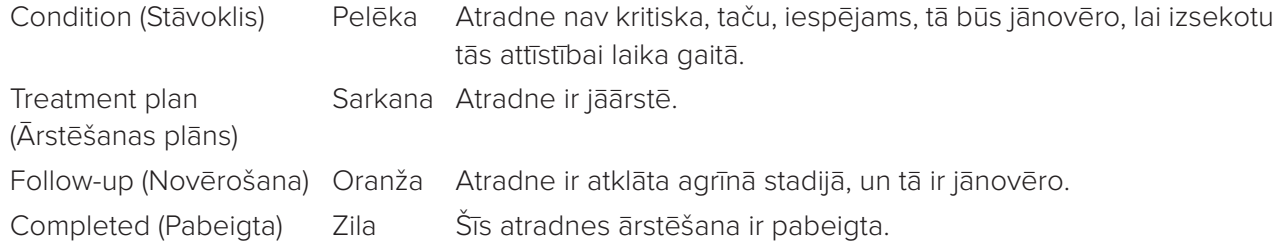

Zem zobu kartes noklikšķiniet uz kreisās bultinas , lai pārietu uz iepriekšējo zobu, vai noklikšķiniet uz labās bultiņas >, lai tiktu pie nākamā zoba. Varat arī noklikšķināt uz zobu kartes, lai atlasītu citu zobu.

### **3D apjoma izgriešana**

Darbvietas 3D patient (3D pacients), Tooth (Zobs) un 3D Inspection (3D pārbaude) SmartPanel™ cilnē **Viewer** (Skatītājs) atlasiet **Clip 3D Visualization** (Izgriezt 3D vizualizāciju), lai slēptu daļu 3D apjoma un pārbaudītu apjoma noteiktus apgabalus.

### **Diagnostikas rīki**

Rīkjoslā ir pieejami rīki diagnozes noteikšanai atbilstoši skenēšanā iegūtajiem datiem, skenēšanas datu mērīšanai un rediģēšanai.

Ne visi rīki būs pieejami visās darbvietās. Nepieejamie rīki ir pelēkoti.

**Brīdinājums**! Mērīšanas precizitāte ir atkarīga no attēlu datiem, izmantotās skenera aparatūras, tās kalibrēšanas un iegūšanas iestatījumiem. Mērījums nevar būt precīzāks par attēla izšķirtspēju. Programmatūra DTX Studio™ Clinic uzrāda vērtību, noapaļojot līdz vienam ciparam aiz komata, pamatojoties uz lietotāja atlasītajiem punktiem.

#### **Diagnozes noteikšana**

Noklikšķiniet uz cilnes **Diagnose** (Diagnosticēt), lai atvērtu tālāk norādītos rīkus.

- Iestatiet 2D atkārtoto slāņu skatītāja slāņa biezumu. Noklikšķiniet uz 2D atkārtoto slāņu skatītāja  $\hat{\mathbf{v}}$ un velciet horizontāli, lai iestatītu rentgenstaru biezumu. Lai pabeigtu, noklikšķiniet ar peles labo pogu.
- $\bigcap$ Pielāgojiet krāsaino attēlu spilgtumu un kontrastu vai pelēktoņu attēlu līmeni un logu. Kursors mainās uz spilgtuma/kontrasta ikonu. Velciet skatītāju, lai pielāgotu spilgtumu un kontrastu vai līmeni un logu:
	- horizontāli: lai mainītu krāsainā attēla kontrastu vai iestatītu DT datu vai pelēktoņu attēla diapazonu (logu);
	- vertikāli: lai mainītu krāsainā attēla spilgtumu vai iestatītu DT datu vai pelēktoņu attēla diapazonu (līmeni).

Noklikšķiniet ar peles labo pogu, lai apturētu darbību.

**Piezīme**. Importējot vai tverot 2D attēlu, automātiski tiek iestatītas līmeņa un loga vērtības. Lai to atspējotu, DTX Studio™ Clinic iestatījumos atveriet cilni **Image settings** (Attēlu iestatījumi). Augšējā labajā nolaižamajā izvēlnē atlasiet **OPG**, **Intraoral** (Intraorāls) vai **Ceph** (Cefalogramma). Notīriet izvēles rūtiņu **Auto level window** (Automātiskais līmenis un logs). Ievadiet pielāgotās līmeņa un loga vērtības. Noklikšķiniet uz **OK** (Labi).

- $\odot$ Palieliniet noteiktu attēla apgabalu (noklusējuma iestatījums) vai salīdziniet lietotos filtrus ar sākotnējo attēlu. Izmantojiet mīnusa zīmes un pluszīmes taustiņu (vai Shift + pluszīmes taustiņu, ja izmantojat MacOS), lai pielāgotu palielinājuma līmeni. Lai mainītu noklusējuma iestatījumus, dodieties uz diagnostikas moduļa preferencēm.
- $\mathbb{Z}$ Tveriet ekrānuzņēmumu. Tverto ekrānuzņēmumu var pievienot pārskatam (skatiet šeit:lpp. 30 lpp.).
- Analizējiet elpceļus. Norādiet orientierus, lai izveidotu rūtiņu, kas ieskauj izpētes apgabalu.  $\langle \bigcap$ Noklikšķiniet uz **Done** (Gatavs). Elpceļu tilpums un sašaurinājuma punkts tiek vizualizēts darbvietā 3D patient (3D pacients).
- Л. Pievienojiet attēlam tekstu.
- Zīmējiet segmentētas līnijas ar pildspalvu. Visas līnijas parādīsies kā viena anotācija SmartPanel™ Von cilnē **Annotation** (Anotācija).
- Ôu i Zīmējiet brīvas formas līnijas ar zīmuli.
- $\bigcirc$ Zīmējiet apli.
- $\rightarrow$ Zīmējiet bultinu.
- $\equiv$ Anotācijai atlasiet līnijas biezumu.

#### **Mērīšana**

Noklikšķiniet uz cilnes **Measure** (Mērīt), lai atvērtu tālāk norādītos rīkus.

- $\cancel{\mathscr{S}}$ Izmēriet punkta Haunsfilda vērtību. Noklikšķiniet uz ainas punkta, lai izmērītu Haunsfilda vai pelēko vērtību.
- **REA** Izmēriet lineāro attālumu. Noklikšķiniet uz diviem punktiem, starp kuriem vēlaties izmērīt attālumu. Ja attēls vēl nav kalibrēts, aizpildiet lauku **Reference value** (Atsauces vērtība). Kalibrēšanas mērījums tiks parādīts ainā, un kalibrēšanas objekts « tiek pievienots SmartPanel™ cilnei **Annotation** (Anotācija).

Tiek parādīts mērījums (un tā precizitāte).

- Izmēriet segmentus. Noklikšķiniet uz pirmā punkta. Pēc tam noklikšķiniet uz katra nākamā  $\phi_{\text{max}}^{\circ}$ punkta. Lai pabeigtu, noklikšķiniet ar peles labo pogu.
- Izmēriet leņķi. Noklikšķiniet uz trim punktiem. $\mathcal{L}$

#### **3D skenējuma rediģēšana**

Noklikšķiniet uz cilnes **Edit 3D scan** (Rediģēt 3D skenējumu), lai atvērtu tālāk norādītos rīkus.

Rediģējiet pacienta modeļa orientāciju. 3D pacienta modeli var orientēt vēlamajā pozīcijā,  $\bigcirc$ pārveidojot un pagriežot modeli 3D skatītājos. Noklikšķiniet uz panoramēšanas ikonas  $\mathbb {I}$  vai rotācijas ikonas (7 vai nospiediet taustiņu [Tab], lai pārslēgtos starp rotācijas un pārveidošanas režīmu. Izvēlētais režīms parādās zaļā krāsā.

Velciet modeli, līdz tas ir pareizi izlīdzināts ar atsauces līniju **Occlusal** (Oklūzija) ar **Midline** (Viduslīnija) priekšējā skatā un **True vertical** (Patiesā vertikālā) sānu skatā. Noklikšķiniet uz **Done** (Gatavs).

Pielāgojiet OPG līkni. Norādiet punktus un zobus, kā to pieprasa sistēma. Ja zobi nav skaidri  $\bigcap$ redzami, izmantojiet slīdni labajā pusē, lai pielāgotu aksiālā atkārtotā slāņa pozīciju plaknē, kas parāda zobu izvietojumu (aptuveni saplūst ar oklūzijas plakni).

Lai pielāgotu līkni, rīkojieties, kā norādīts tālāk.

- Pārvietojiet atsevišķus vadības punktus, lai pielāgotu līknes formu.
- Noklikšķiniet un velciet apkārtējo apgabalu, lai pārvietotu visu līkni.
- Norādītie punkti parādās fuksijā. Starpposma punkti, vizualizējot zobus starp norādītajiem punktiem, tiek parādīti pelēkā krāsā. Velciet un nometiet fuksijas punktu, lai pārvietotu punktu uz citu vietu. Noklikšķiniet uz pelēka punkta, lai to pārvērstu par pārvietojamu fuksijas punktu.

Labajā skatītājā tiek parādīts OPG. Noklikšķiniet uz **Done** (Gatavs).

- $^{\circ}$ Definējiet TMJ apgabalu. Norādiet locītavpaugura galviņas pozīciju, kā parādīts vednī. Noklikšķiniet uz **Done** (Gatavs). Tiek atvērta TMJ darbvieta, lai salīdzinātu kreisās un labās locītavpaugura galviņas pozīciju un pārbaudītu deniņu kaula un apakšžokļa locītavas zonu.
- Pielāgojiet zobu pozīcijas. Zobu kartē atlasiet zobu, kuru vēlaties kalibrēt. Velciet zoba norādi  $\bigodot$ pareizajā pozīcijā uz aksiālā atkārtotā slāņa. Pielāgojiet zoba asi uz perpendikulārā atkārtota slāna.
- Pielāgojiet kaulu slieksni. Noklikšķiniet un velciet uz 3D skatītāju, lai pielāgotu kaulu sliekšņa  $\sim$ vērtību.
- Salāgojiet vai pārkārtojiet zobu skenējumu ar 3D skenējumu, izmantojot SmartFusion™.  $\left(\bullet_{\mathbf{a}}\bullet\right)$
- **Contract** Ģenerējiet OPG. Panorāmas (atkārtota slāņa) skats tiek pievienots pacienta datiem kā 2D attēls. Ģenerētais attēls tiek atvērts OPG darbvietā.
- Ģenerējiet 3D cefalogrammas, pamatojoties uz importēto 3D skenējumu.  $\mathbf{Q}$

#### **Zobu skenēšana**

Noklikšķiniet uz cilnes **Dental scan** (Zobu skenēšana), lai atvērtu tālāk norādītos rīkus.

Aizpildiet visu žokļu un diagnostikas skenējumu caurumus\*, kas pašlaik ir redzami zobu  $\mathbb{C}$ skenēšanas darbvietā. Izvēlieties, vai aizpildīt mazos vai visus caurumus. Noklikšķiniet uz **Fill holes** (Aizpildīt caurumus). Pievienotā tekstūra ir norādīta zilā krāsā.

\* Tikai operētājsistēmai Windows. Ir jāinstalē papildu programmatūra.

 $\overline{\mathbb{Q}_{\mathbb{Q}}\mathbb{P}^{p^2}}$ Salīdziniet zobu skenējumus, lai sekotu līdzi smaganu recesijai, zobu nodilumam un citām atšķirībām. Atlasiet zobu skenējumu, ko salīdzināt ar atsauces skenējumu. Noklikšķiniet uz **Finish** (Pabeigt).

Pēc noklusējuma tiek izmantota krāsaina attāluma karte. SmartPanel™ cilnē **Viewer** (Skatītājs) atlasiet **Overlay** (Pārklājums), lai parādītu abus skenējumus, kas ir salāgoti viens ar otru. Atspējojiet salīdzināšanu, pagriežot **Scan comparison** (Skenējumu salīdzināšana) izslēgtā pozīcijā.

### **Pārskati**

Lai izveidotu diagnozes pārskatu, rīkojieties, kā norādīts tālāk.

- 1. Diagnostikas modulī atveriet pacienta izvēlni.
- 2. Noklikšķiniet uz **Export report** (Eksportēt pārskatu).
- 3. Atlasiet pārskata veidni. Pēc noklusējuma ir iekļauti ekrānuzņēmumi.
- 4. Noklikšķiniet uz **Export report** (Eksportēt pārskatu).
- 5. Pārskats tiek eksportēts rediģējamā .odt formātā, tāpēc pirms pārskata saglabāšanas un sūtīšanas varat veikt izmaiņas (noklusējuma teksta redaktorā, piemēram, OpenOffice Writer).

# **DTX Studio™ Implant atvēršana**

Lai savienotu DTX Studio™ Clinic ar implanta moduli DTX Studio™ Implant, rīkojieties, kā norādīts tālāk.

- 1. Noklikšķiniet uz **Menu** (Izvēlne).
- 2. Noklikšķiniet uz **Settings** (Iestatījumi).
- 3. Noklikšķiniet uz **DTX Studio Implant**.
- 4. Noklikšķiniet uz **Browse** (Pārlūkot), lai pārietu uz vietu datorā, kur ir instalēts modulis DTX Studio™ Implant.

**Piezīme**. Iestatiet pacienta datu atrašanās vietu, ja jums ir manuāli jāpievieno pacienta dati pacienta ierakstam modulī DTX Studio™ Implant; tas ir, ja pacienta ieraksts jau pastāv modulī DTX Studio™ Implant vai ja tiek eksportēti intraorālie skenējumi modulī DTX Studio™ Implant, bet tie nav saskaņoti ar 3D skenējumu.

5. Noklikšķiniet uz **OK** (Labi).

Lai palaistu DTX Studio™ Implant, rīkojieties, kā norādīts tālāk.

1. Pacientu sarakstā atlasiet pacienta ierakstu.

**Piezīme**. Šim pacientam jābūt pieejamam vismaz vienam 3D skenējumam.

- 2. Noklikškiniet uz **Implant** <sup>(P)</sup> (Implants).
- 3. Atlasiet **Open existing patient** (Atvērt esošo pacientu) vai **Export to new patient** (Eksportēt jaunā pacientā).
- 4. Ja ir vairāk nekā viens 3D skenējums, atlasiet atbilstošo elementu.
- 5. Noklikšķiniet uz **Export** (Eksportēt).
- 6. Parādās paziņojums par veiksmīgi izpildītu darbību. Noklikšķiniet uz **OK** (Labi).
- 7. Modelī DTX Studio™ Implant tiek izveidots un/vai atvērts pacienta ieraksts.

# **Pasūtījumi**

Lai pasūtītu atjaunošanas vai operācijas plānu, rīkojieties, kā norādīts tālāk.

- 1. Pacientu sarakstā atlasiet pacienta ierakstu.
- 2. Noklikšķiniet uz **Order** (Pasūtīt).
- 3. Atlasiet **Restoration** (Atjaunošana) / **Surgery plan** (Operācijas plāns).
- 4. Atlasiet pacienta datus, ko nosūtīt laboratorijai vai klīnicistam. Noklikšķiniet uz **Continue** (Turpināt).
- 5. Modelī DTX Studio™ Go tiek izveidots pasūtījuma melnraksts. Pievienojiet trūkstošos datus un sūtiet pasūtījumu pievienotajai laboratorijai vai klīnicistam.
- 6. Sānjoslā noklikšķiniet uz **Orders** (Pasūtījumi), lai apskatītu visus jūsu pasūtījumus.

**Piezīme**. Ņemiet vērā, ka daži šajā lietošanas instrukcijā detalizēti aprakstītie produkti var nebūt likumīgi atļauti, izlaisti vai licencēti pārdošanai visos tirgos.

# **Pielikums. Īsinājumtaustiņi**

Tālāk ir sniegts pārskats par DTX Studio™ Clinic pieejamajiem īsinājumtaustiņiem.

Īsinājumtaustiņiem, kad vienlaikus jānospiež divi vai vairāki taustiņi, nospiežamie taustiņi tiek atdalīti ar pluszīmi (+). Kad ir pieejami alternatīvi īsinājumtaustiņi, tie tiek atdalīti ar vārdu "vai". Operētājsistēmā macOS izmantojiet komandas taustiņu (Cmd), nevis kontroles taustiņu (Ctrl).

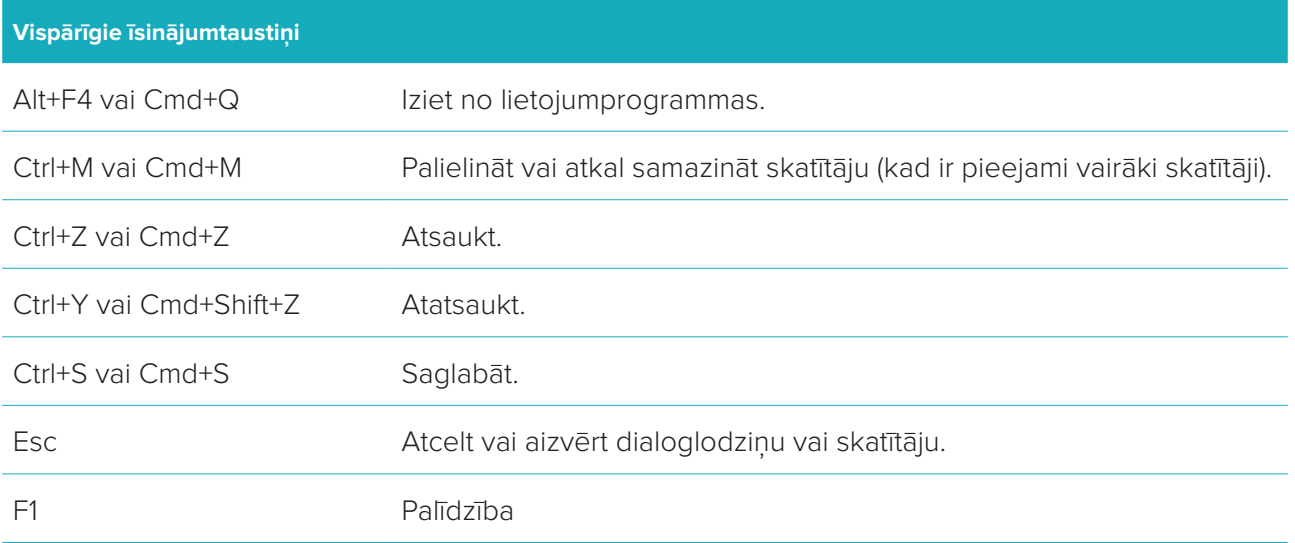

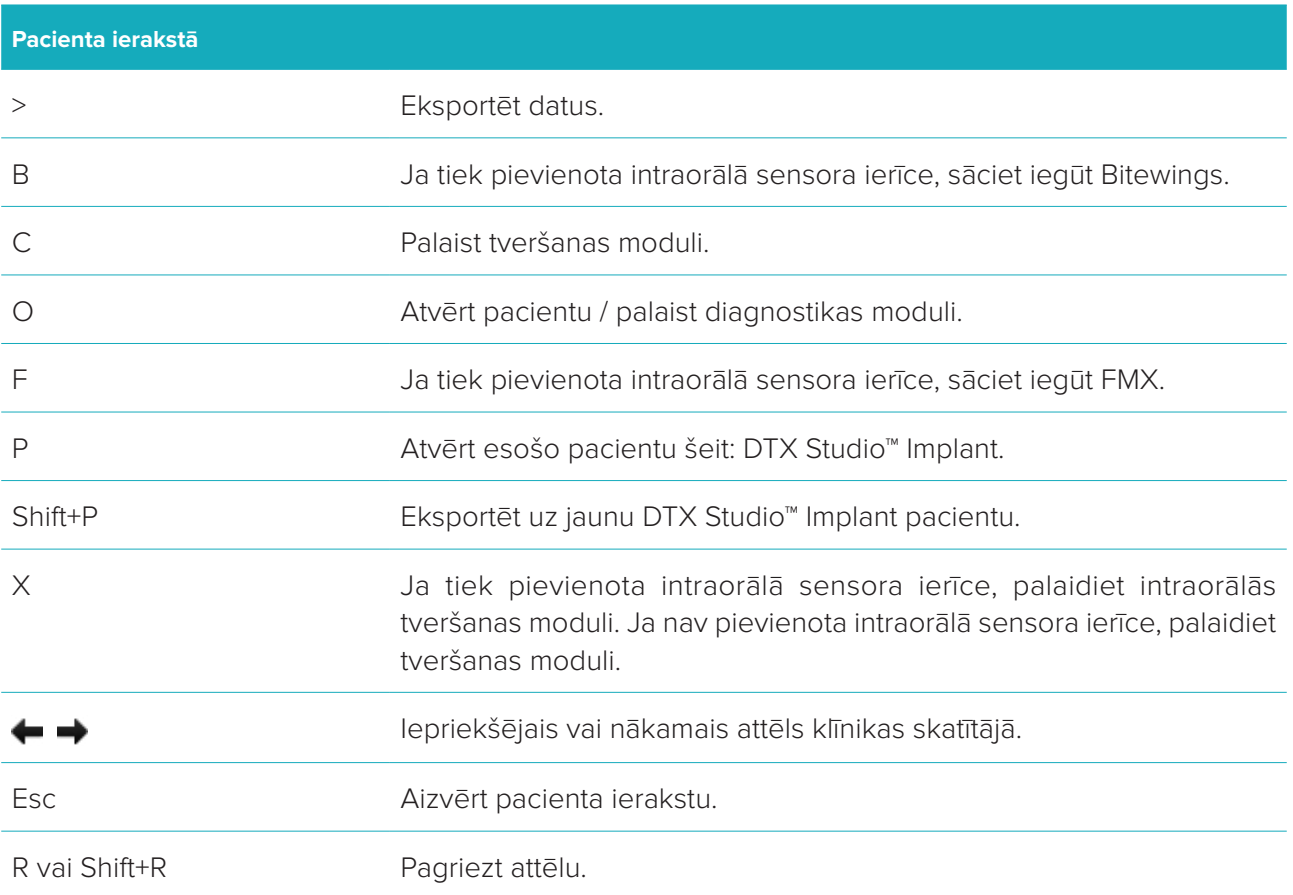

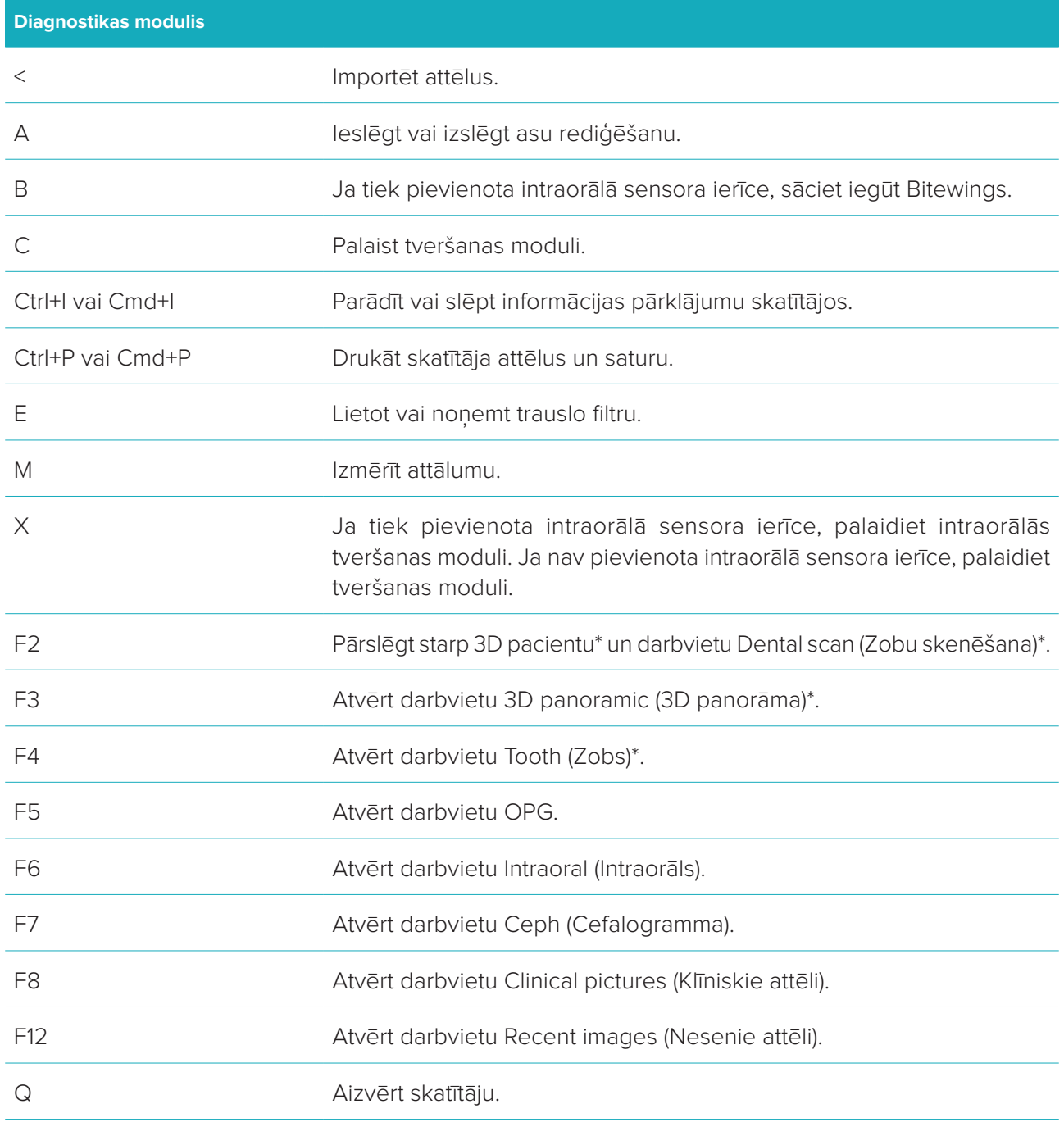

\* Pieejama tikai programmatūrā DTX Studio™ Clinic Pro, ja nav iespējots veiktspējas iestatījums **2D only viewing for low-performance computer** (Tikai 2D skatīšana zemas veiktspējas datorā).

### **Vispārīgie skatītāja īsinājumtaustiņi**

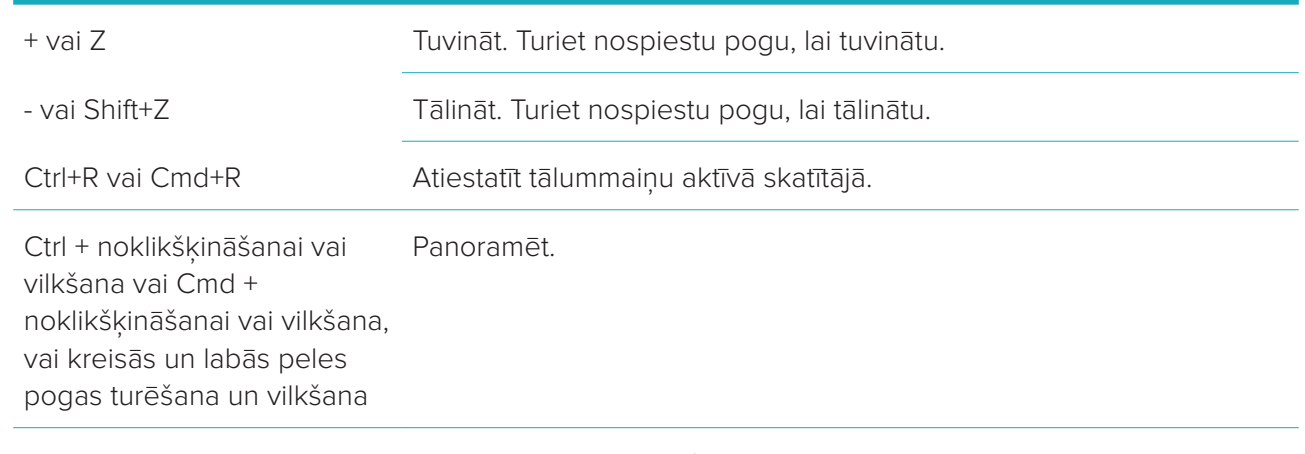

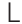

lestatīt līmeni un logu / spilgtumu un kontrastu.

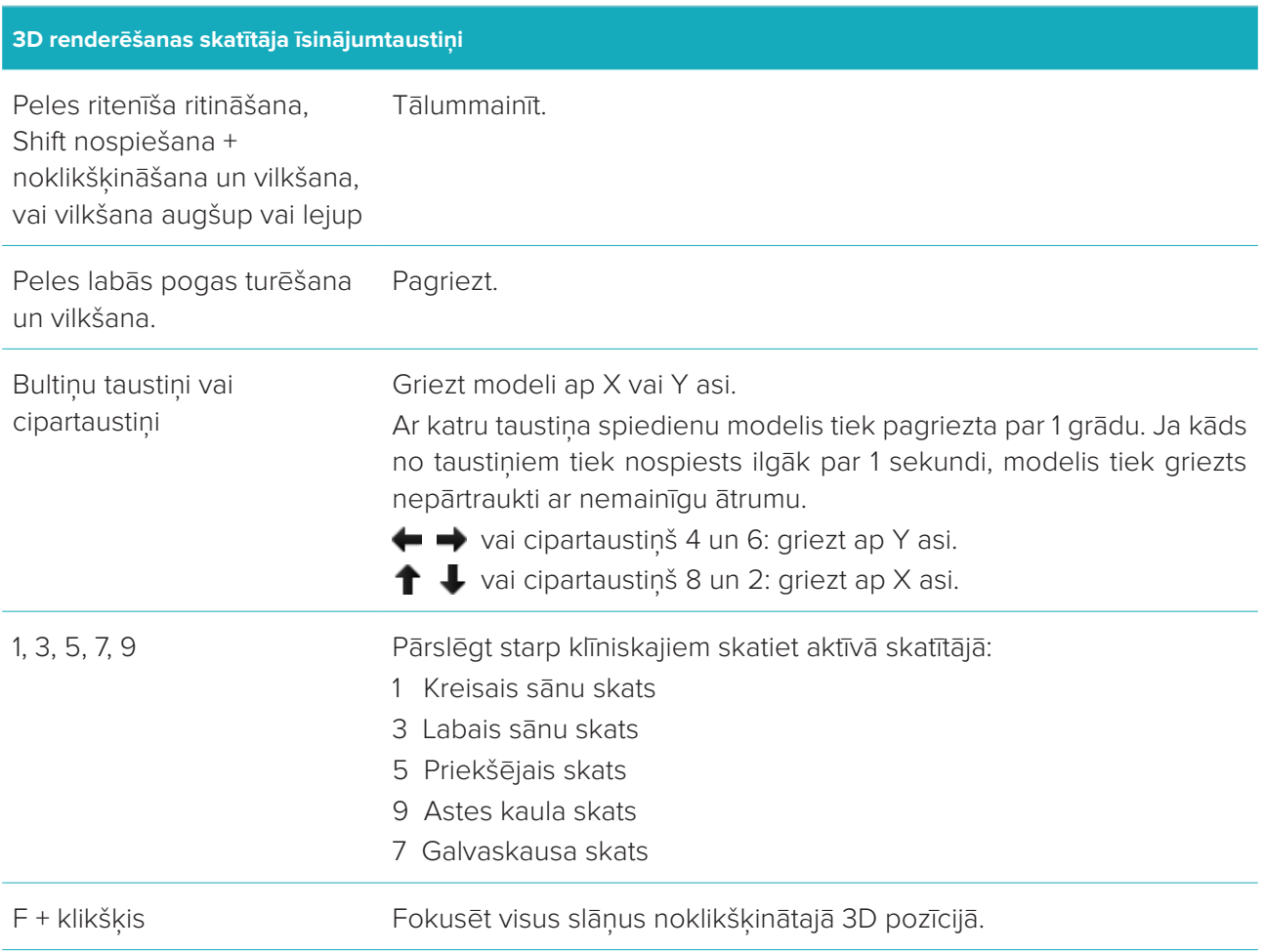

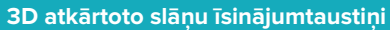

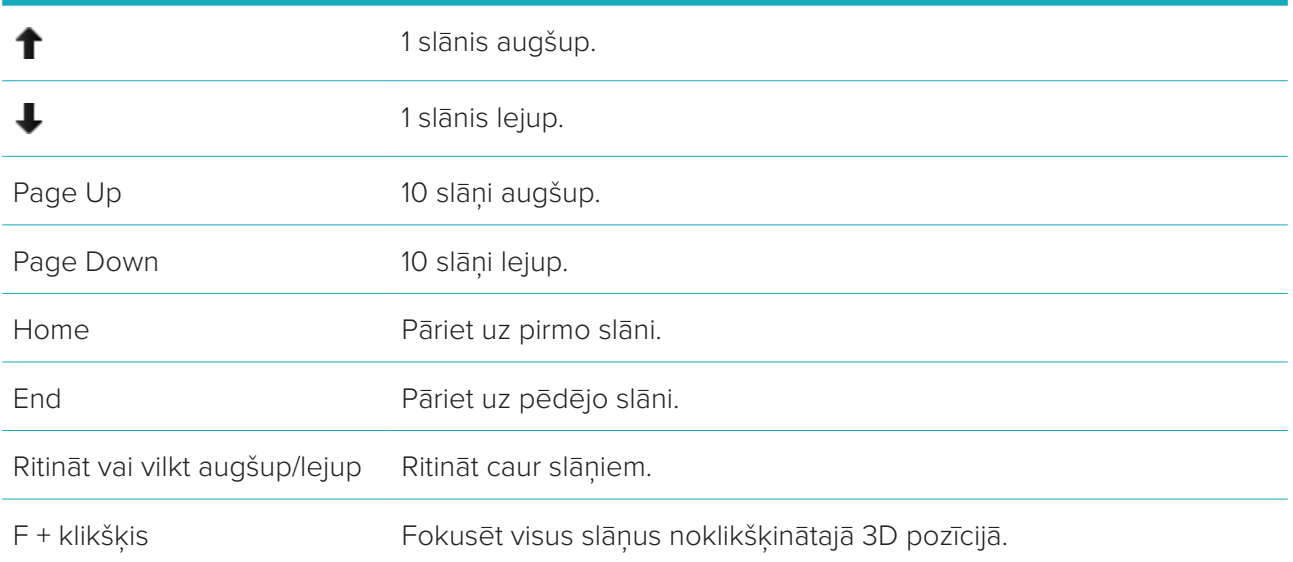

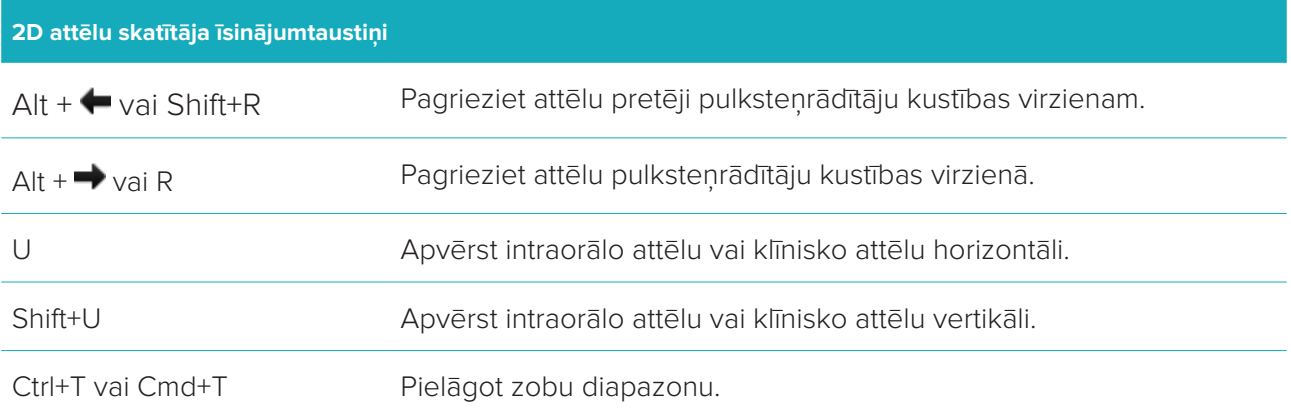

# **Simbolu vārdnīca**

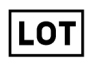

Partijas kods **Kataloga numurs** Vzmanību!

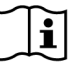

Skatīt lietošanas instrukciju Satur ftalātu, vai ir tā klātbūtne Izgatavošanas datums

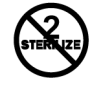

**Rx Only** 

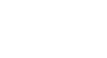

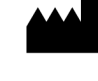

ID

**REF** 

PHT

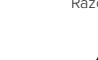

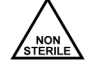

Magnētiskā rezonanse ar nosacījumiem

'MR

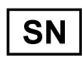

Sērijas numurs Sterilizēts, izmantojot apstarošanu Derīguma termiņš

STERILE R

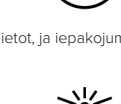

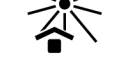

Tikai lietošanai pēc nozīmējuma. Pacienta identifikators Sargāt no saules gaismas

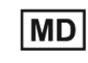

Glabāt sausumā Ražotājs Medicīniska iekārta

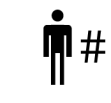

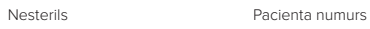

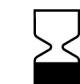

DTX Studio™ Clinic 1.9 Lietošanas instrukcija // Simbolu vārdnīca 37

⁄ренр

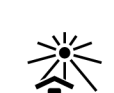

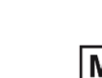

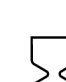

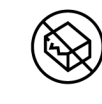

Nesterilizēt atkārtoti Nelietot atkārtoti Nelietot, ja iepakojums ir bojāts